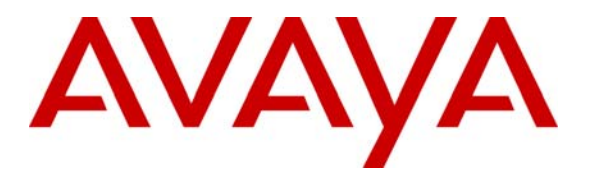

**Avaya Solution & Interoperability Test Lab** 

# **Application Notes for Visionutveckling Vision 80/20 with Avaya Communication Manager – Issue 1.0**

## **Abstract**

These Application Notes describe the conformance testing of the Visionutveckling Vision 80/20 with Avaya Communication Manager. These Application Notes contain an extensive description of the configurations for both Vision 80/20 and Avaya Communication Manager which were used for testing. The testing which was performed tested the major functions of the Vision 80/20 product.

Information in these Application Notes has been obtained through compliance testing and additional technical discussions. Testing was conducted via the DevConnect Program at the Avaya Solution and Interoperability Test Lab.

# **Table of Contents**

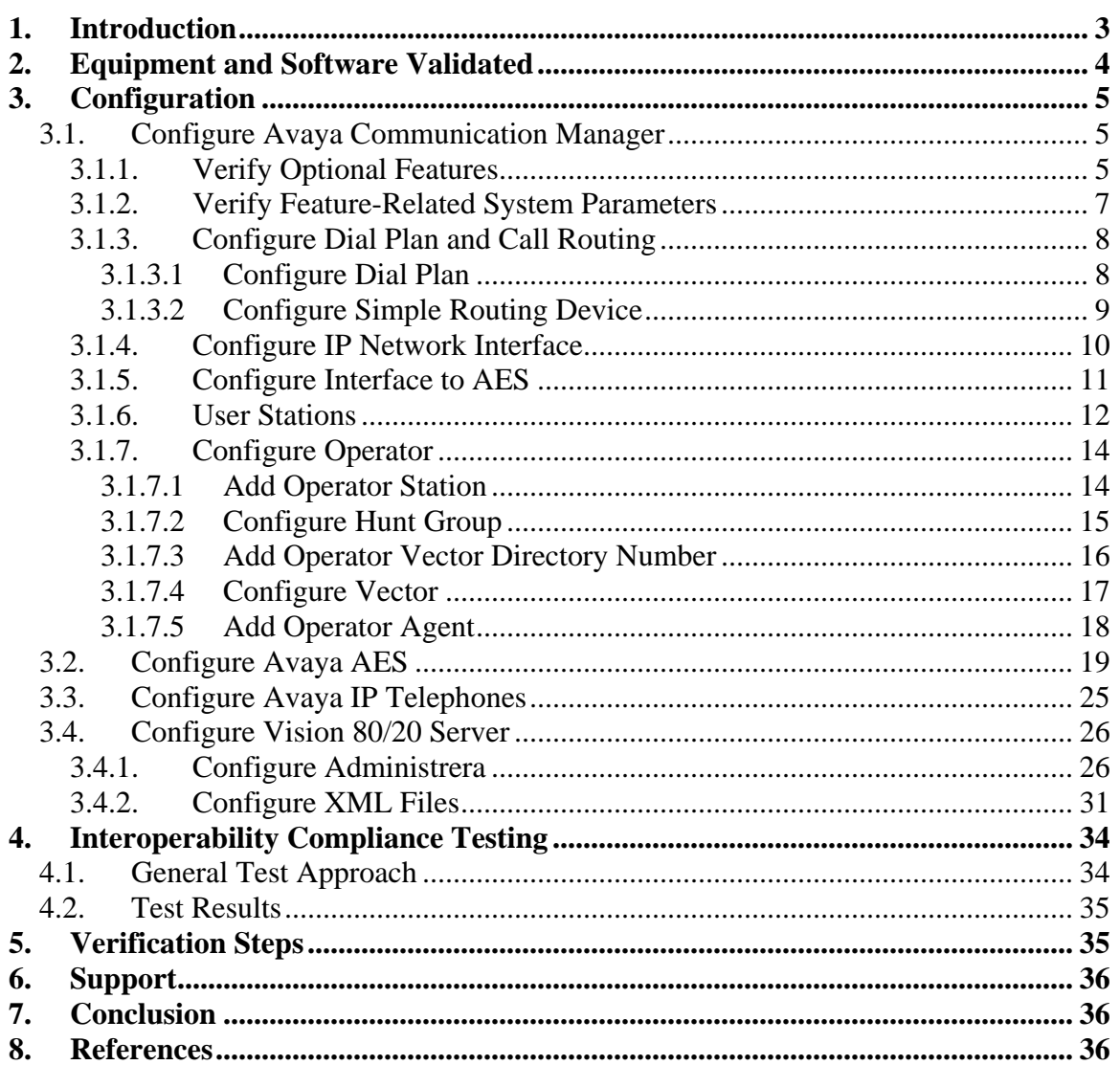

## **1. Introduction**

These Application Notes describe the configuration used to test Vision 80/20 with Avaya Communication Manager. Vision 80/20 is a widely used application for managing presence information as well as to provide attendant functionality for small companies and large enterprises. Vision 80/20 is a complete application combining attendant console, APBX/PBX-integration and an interface for users to administer their extension/profile via a web application.

The Vision 80/20 for Avaya Communication Manager does not include a voicemail facility (a voicemail manager is included in the Avaya IP Office version of this package). For the Avaya Communications Manager platform, voicemail is normally provided by the Visionutveckling VIP 2000 package which can be installed together with this application (but is not included in this test configuration).

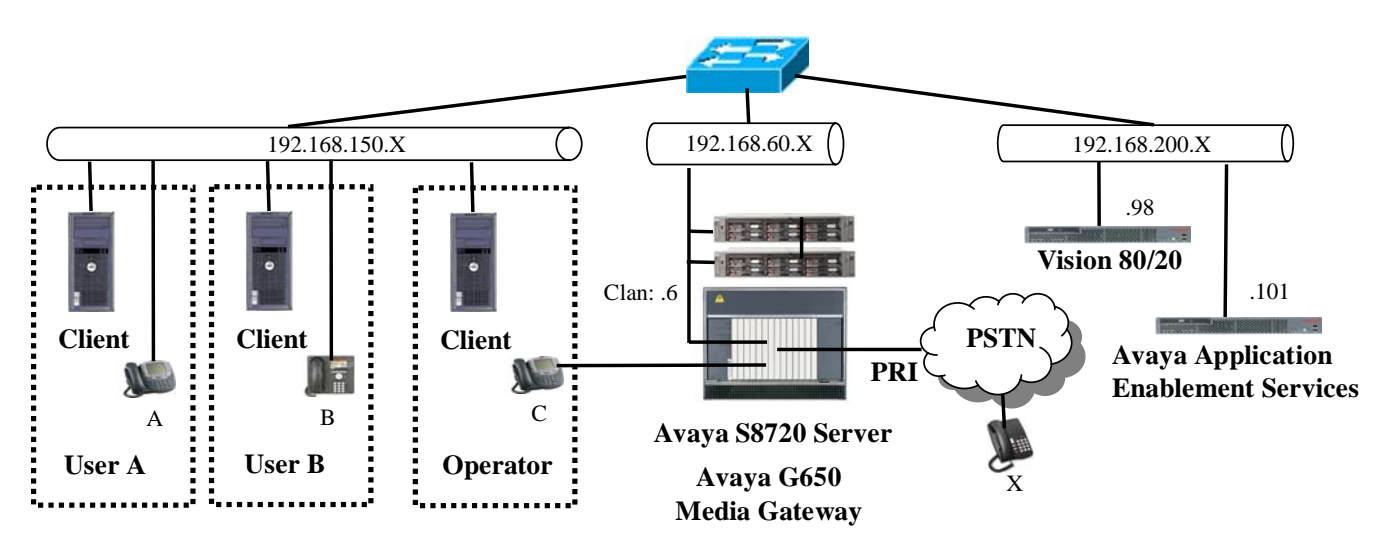

**Figure 1**: **Vision 80/20 Test Configuration**

In the above diagram, Vision 80/20 administers the presence state of users attached to the Avaya S8720 Server.

The following table contains details about the telephones which were used for testing.

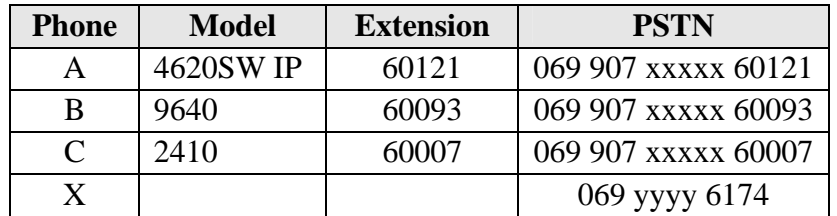

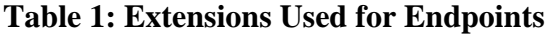

The following table contains a list of extensions which were assigned to entities other than telephone endpoints, including a reference to the location in this document where these extensions are defined or used.

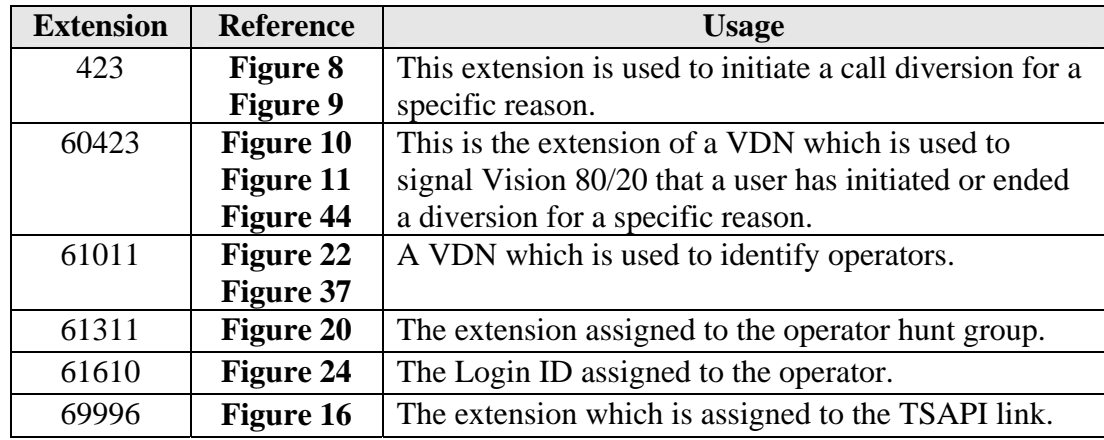

**Table 2: Other Extensions Used** 

## **2. Equipment and Software Validated**

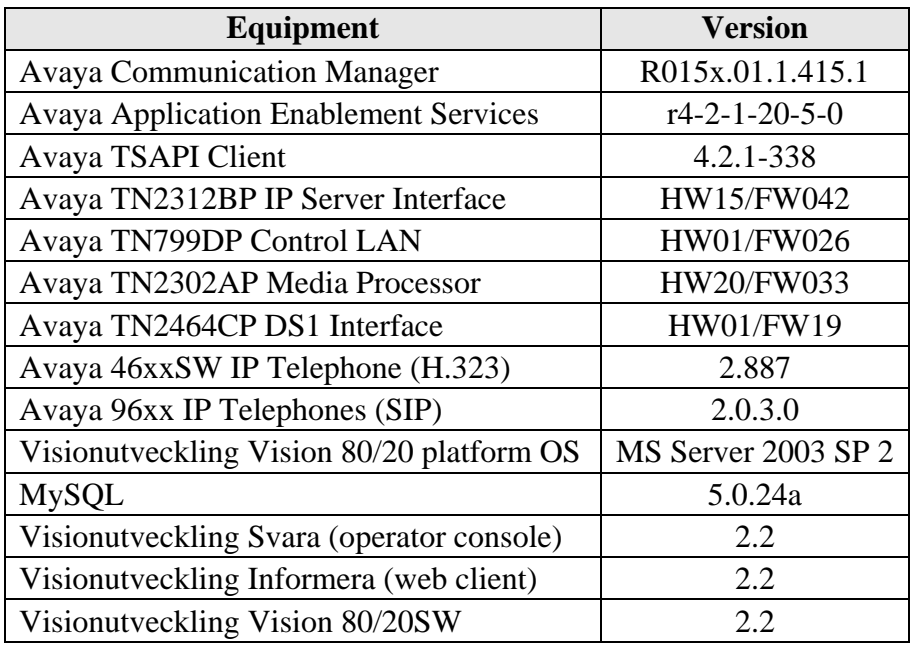

## **Table 3: Equipment and Version Validated**

# **3. Configuration**

## **3.1. Configure Avaya Communication Manager**

The configuration and verification operations illustrated in this section were all performed using the Avaya Communication Manager System Access Terminal (SAT) via SSH port 5022.

The information provided in this section describes the configuration of Avaya Communication Manager for this solution. For all other provisioning information such as installation and configuration, please refer to the product documentation in references **[1]** and **[2]**.

Note that the configuration of the PRI interface to the Public Switched Telephone Network (PSTN) is not described in detail in this document, as this is not required for the operation of Vision 80/20.

## **3.1.1. Verify Optional Features**

Use the **display system-parameters customer options** command to verify that Avaya Communication Manager is configured to meet the minimum requirements to run Vision 80/20. Those items shown in **bold** indicate required values or minimum capacity requirements. If these are not met in the configuration, please contact an Avaya representative for further assistance.

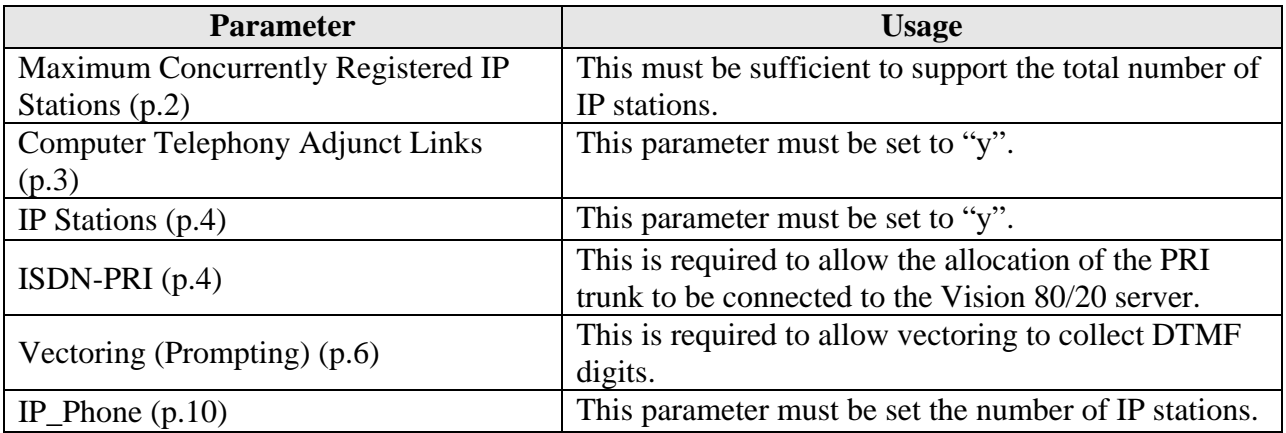

## **Table 4: Optional Features Parameters**

| display system-parameters customer-options                | Page           | 2 of 11 |  |  |
|-----------------------------------------------------------|----------------|---------|--|--|
| OPTIONAL FEATURES                                         |                |         |  |  |
|                                                           |                |         |  |  |
| IP PORT CAPACITIES                                        | <b>USED</b>    |         |  |  |
| Maximum Administered H.323 Trunks: 100                    | 60             |         |  |  |
| Maximum Concurrently Registered IP Stations: 12000 4      |                |         |  |  |
| Maximum Administered Remote Office Trunks: 0              | $\Omega$       |         |  |  |
| Maximum Concurrently Registered Remote Office Stations: 0 | $\mathbf{0}$   |         |  |  |
| Maximum Concurrently Registered IP eCons: 10              | $\mathbf{0}$   |         |  |  |
| Max Concur Registered Unauthenticated H.323 Stations: 0   | $\mathbf{0}$   |         |  |  |
| Maximum Video Capable H.323 Stations: 0                   | $\overline{0}$ |         |  |  |
| Maximum Video Capable IP Softphones: 0                    | $\Omega$       |         |  |  |
| Maximum Administered SIP Trunks: 1000                     | 255            |         |  |  |
| Maximum Administered Ad-hoc Video Conferencing Ports: 0   | 0              |         |  |  |
| Maximum Number of DS1 Boards with Echo Cancellation: 10   | $\mathbf{0}$   |         |  |  |
| Maximum TN2501 VAL Boards: 10                             | $\mathbf{1}$   |         |  |  |
| Maximum Media Gateway VAL Sources: 0                      | $\mathbf{0}$   |         |  |  |
| Maximum TN2602 Boards with 80 VoIP Channels: 128          | $\overline{0}$ |         |  |  |
| Maximum TN2602 Boards with 320 VoIP Channels: 128         | $\mathbf{0}$   |         |  |  |
| Maximum Number of Expanded Meet-me Conference Ports: 0    | $\Omega$       |         |  |  |

**Figure 2: Optional Features Screen, p. 2** 

| display system-parameters customer-options | 3 of 11<br>Page<br>OPTIONAL FEATURES |  |
|--------------------------------------------|--------------------------------------|--|
|                                            |                                      |  |
| Abbreviated Dialing Enhanced List? n       | Audible Message Waiting? n           |  |
| Access Security Gateway (ASG)? n           | Authorization Codes? y               |  |
| Analog Trunk Incoming Call ID? n           | CAS Branch? n                        |  |
| A/D Grp/Sys List Dialing Start at 01? n    | CAS Main? n                          |  |
| Answer Supervision by Call Classifier? n   | Change COR by FAC? n                 |  |
| ARS? y                                     | Computer Telephony Adjunct Links? y  |  |
| ARS/AAR Partitioning? y                    | Cvg Of Calls Redirected Off-net? n   |  |
| ARS/AAR Dialing without FAC? n             | DCS (Basic)? n                       |  |
| ASAI Link Core Capabilities? y             | DCS Call Coverage? n                 |  |
| ASAI Link Plus Capabilities? y             | DCS with Rerouting? n                |  |
| Async. Transfer Mode (ATM) PNC? n          |                                      |  |
| Async. Transfer Mode (ATM) Trunking? n     | Digital Loss Plan Modification? n    |  |
| ATM WAN Spare Processor? n                 | DS1 MSP? n                           |  |
| ATMS? n                                    | DS1 Echo Cancellation? y             |  |
| Attendant Vectoring? n                     |                                      |  |

**Figure 3: Optional Features Screen, p. 3** 

| display system-parameters customer-options | 4 of 11<br>Page                         |  |
|--------------------------------------------|-----------------------------------------|--|
|                                            | OPTIONAL FEATURES                       |  |
|                                            |                                         |  |
| Emergency Access to Attendant? y           | IP Stations? y                          |  |
| Enable 'dadmin' Login? y                   |                                         |  |
| Enhanced Conferencing? y                   | ISDN Feature Plus? n                    |  |
| Enhanced EC500? y                          | ISDN/SIP Network Call Redirection? y    |  |
| Enterprise Survivable Server? n            | ISDN-BRI Trunks? y                      |  |
| Enterprise Wide Licensing? n               | ISDN-PRI? y                             |  |
| ESS Administration? n                      | Local Survivable Processor? n           |  |
| Extended Cvg/Fwd Admin? y                  | Malicious Call Trace? n                 |  |
| External Device Alarm Admin? n             | Media Encryption Over IP? n             |  |
| Five Port Networks Max Per MCC? n          | Mode Code for Centralized Voice Mail? n |  |
| Flexible Billing? n                        |                                         |  |
| Forced Entry of Account Codes? n           | Multifrequency Signaling? y             |  |
| Global Call Classification? n              | Multimedia Call Handling (Basic)? n     |  |
| Hospitality (Basic)? y                     | Multimedia Call Handling (Enhanced)? n  |  |
| Hospitality (G3V3 Enhancements)? n         | Multimedia IP SIP Trunking? n           |  |
| IP Trunks? y                               |                                         |  |
|                                            |                                         |  |
| IP Attendant Consoles? y                   |                                         |  |

**Figure 4: Optional Features Screen, p. 4** 

Solution & Interoperability Test Lab Application Notes ©2008 Avaya Inc. All Rights Reserved.

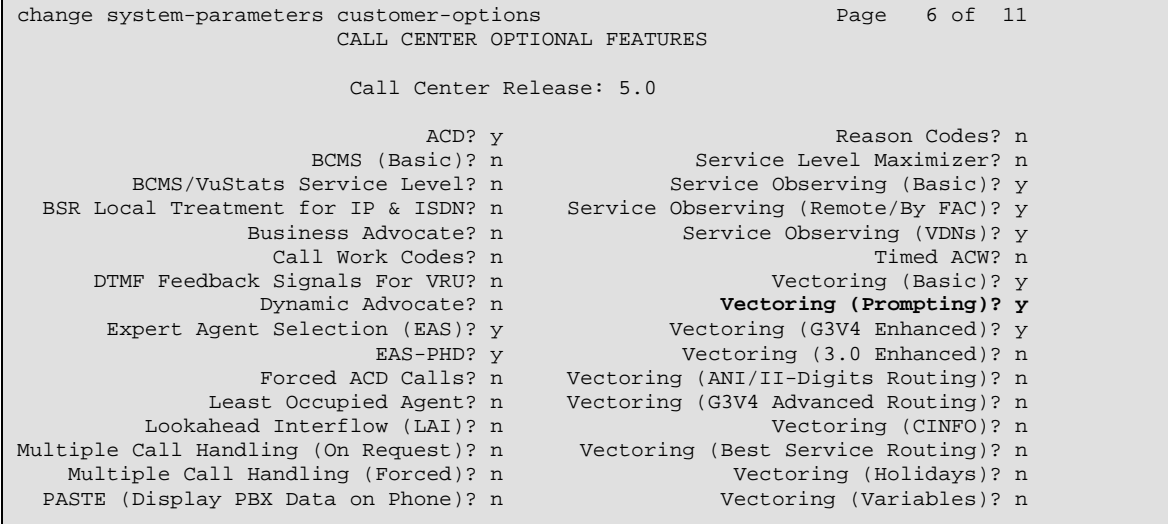

## **Figure 5: Optional Features Screen, p. 6**

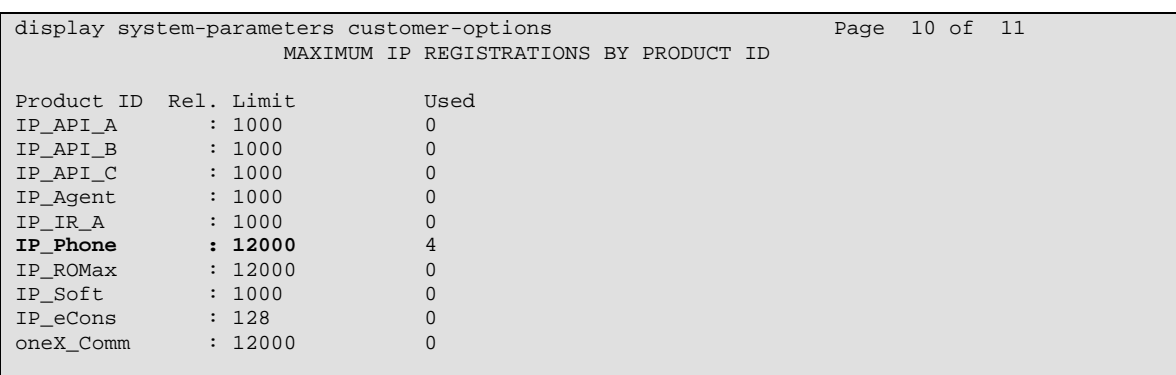

## **Figure 6: Optional Features Screen p. 10**

## **3.1.2. Verify Feature-Related System Parameters**

Use the **display system-parameters features** command to set system features as shown in the following table.

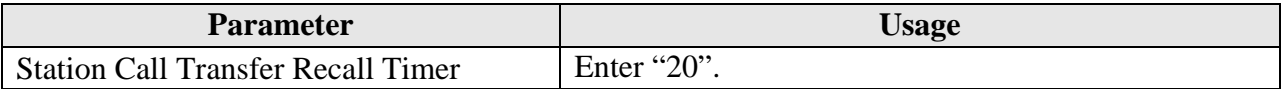

#### **Table 5: Feature-Related System Parameters**

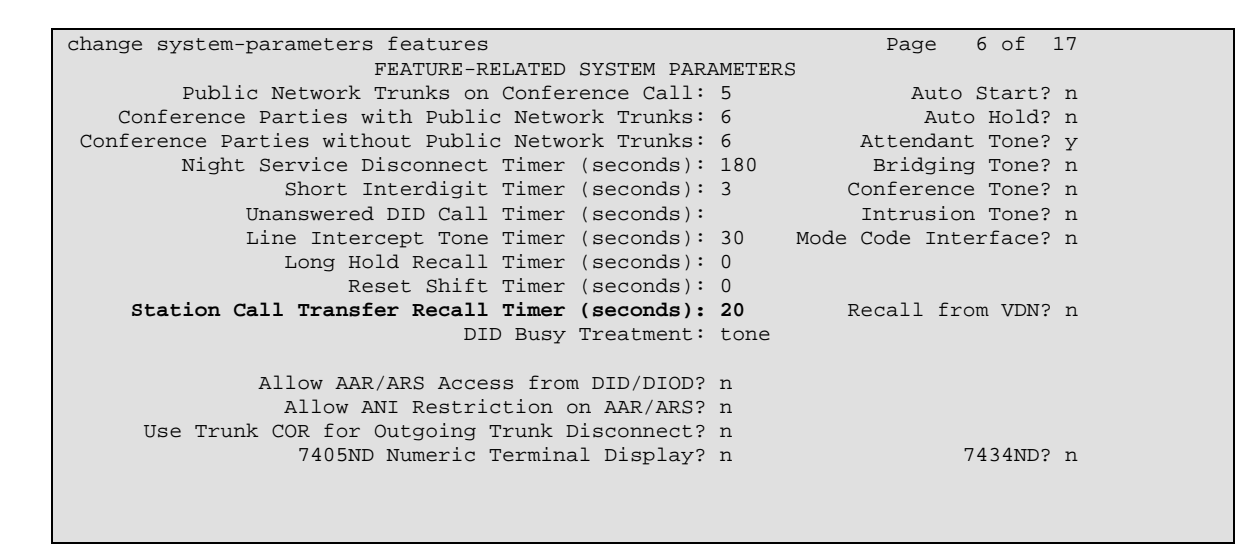

**Figure 7: Feature-Related System Parameters, p. 6** 

## **3.1.3. Configure Dial Plan and Call Routing**

## **3.1.3.1 Configure Dial Plan**

Use the **change dialplan analysis** command to specify the dialed strings for the number plan, as shown in the following table.

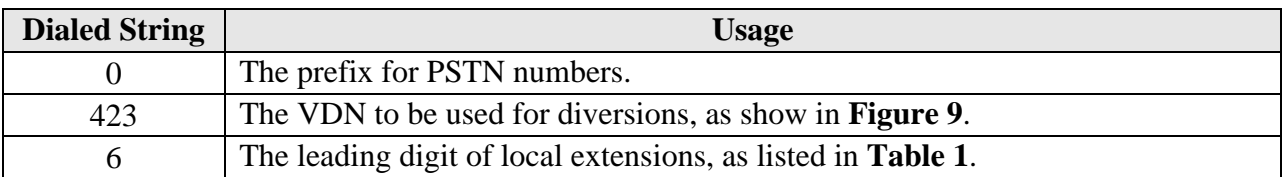

## **Table 6: Dial Plan Parameters**

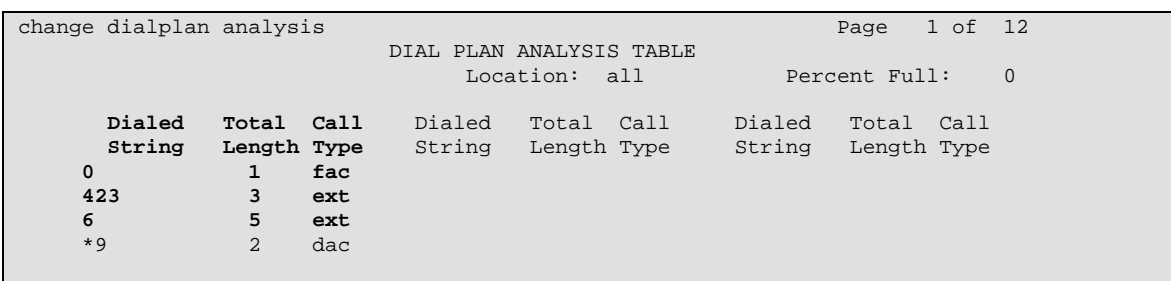

## **Figure 8: Dial Plan Analysis Table Screen**

## **3.1.3.2 Configure Simple Routing Device**

The VDN extension "423" followed by a reason code and "#"can be dialed by users to initiate a diversion for a specific reason, such as going to lunch. A list of possible reason codes is shown in **Figure 39**. Calls which are diverted to the operator as the result of such operations are then accompanied by a "screen pop" notification on the client PC of the operator indicating the reason for the absence of the user. An absence diversion can be cancelled by dialing "423#". Note that this number is often used in Scandinavian countries for this purpose irrespective of which telephone equipment is used.

```
change vdn 423 Page 1 of 2
                          VECTOR DIRECTORY NUMBER 
                          Extension: 423 
                             Name*: phone diversion 
                       Vector Number: 123 
                Meet-me Conferencing? n 
                  Allow VDN Override? n 
                               COR: 1 
                               TN*: 1 
                           Measured: none 
                          1st Skill*: 
                         2nd Skill*: 
                         3rd Skill*:
```
**Figure 9: Diversion VDN Form** 

| change vector 123 |                                          |                               | Page            | 1 of    | -6 |
|-------------------|------------------------------------------|-------------------------------|-----------------|---------|----|
|                   | CALL VECTOR                              |                               |                 |         |    |
| Number: 123       | Name: phone diversion                    |                               |                 |         |    |
| Multimedia? n     |                                          | Meet-me Conf? n               |                 | Lock? n |    |
| Basic? y          | G3V4 Enhanced? y<br>EAS? y               | ANI/II-Diqits? n              | ASAI Routing? y |         |    |
| Prompting? y      | LAI? n G3V4 Adv Route? n CINFO? n BSR? n |                               | Holidays? n     |         |    |
| Variables? n      | 3.0 Enhanced? n                          |                               |                 |         |    |
| 01 wait-time      | secs hearing silence<br>$\mathbf{1}$     |                               |                 |         |    |
| 02 collect        | 9<br>digits after announcement none      |                               |                 |         |    |
| 03 route-to       | number 60423                             | with cov n if unconditionally |                 |         |    |
| 04 stop           |                                          |                               |                 |         |    |
| 0.5               |                                          |                               |                 |         |    |

**Figure 10: Diversion Vector Form** 

The "diversion" VDN is used to signal the reason code for user absence. The extension assigned to this VDN must be the same as the value assigned to the "SimpleRoutingDevice" parameter in **Figure 44**.

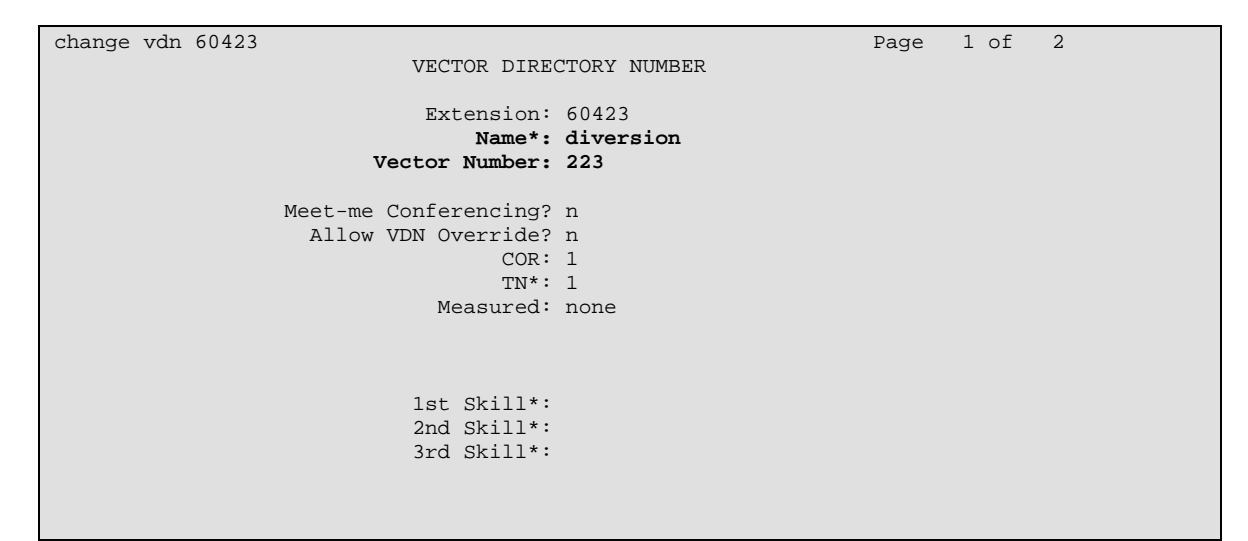

#### **Figure 11: Diversion VDN 2 Form**

change vector 223 **Page 1 of 6** CALL VECTOR Number: 223 Name: Multimedia? n Meet-me Conf? n Meet-me Conf? n Meet-me Conf? n Meet-me Conf? n Meet Meet  $\sim$  Meet  $\sim$  Meet  $\sim$  Meet  $\sim$  Meet  $\sim$  Meet  $\sim$  Meet  $\sim$  Meet  $\sim$  Meet  $\sim$  Meet  $\sim$  Meet  $\sim$  Meet  $\sim$  Meet  $\sim$  Meet  $\sim$  Basic? y EAS? y G3V4 Enhanced? y ANI/II-Digits? n ASAI Routing? y Prompting? y LAI? n G3V4 Adv Route? n CINFO? n BSR? n Holidays? n Variables? n 3.0 Enhanced? n **01 wait-time 100 secs hearing ringback 02 stop** 

#### **Figure 12: Diversion Vector 2 Form**

## **3.1.4. Configure IP Network Interface**

Use the **change node-names ip** command to configure IP address, as shown in the following table.

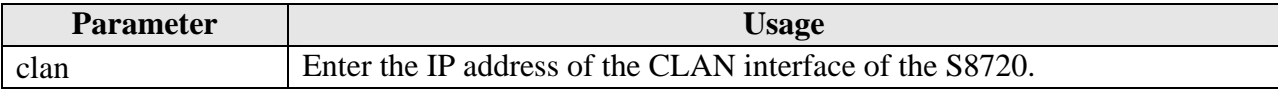

#### **Table 7: Node-Names IP Parameters**

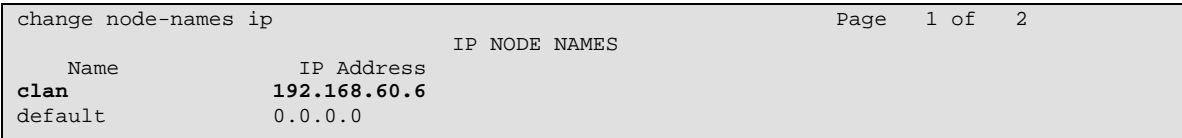

#### **Figure 13: Node-Names IP Screen**

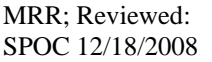

Solution & Interoperability Test Lab Application Notes ©2008 Avaya Inc. All Rights Reserved.

## **3.1.5. Configure Interface to AES**

Use the **change ip-services** command to configure the interface to the AES server, as shown in the following table.

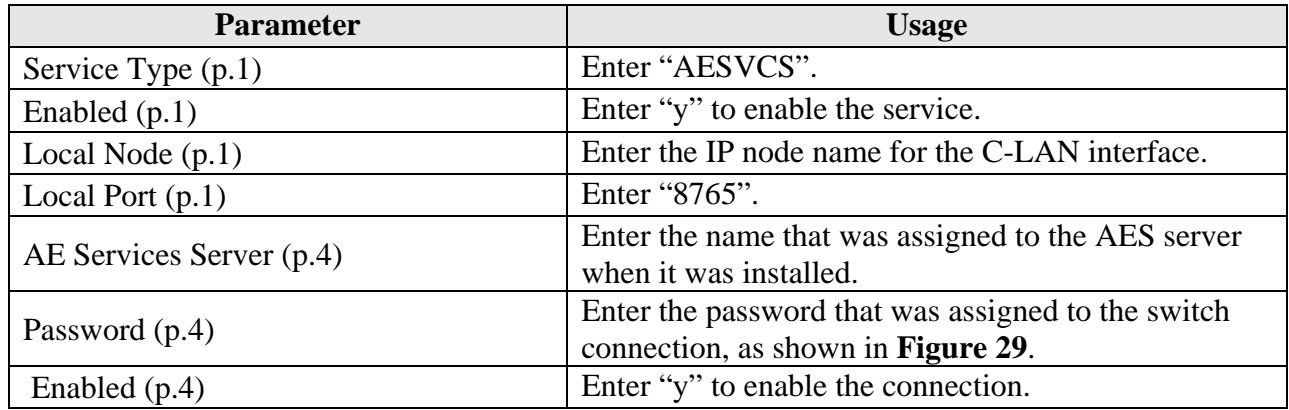

#### **Table 8: IP Services Parameters**

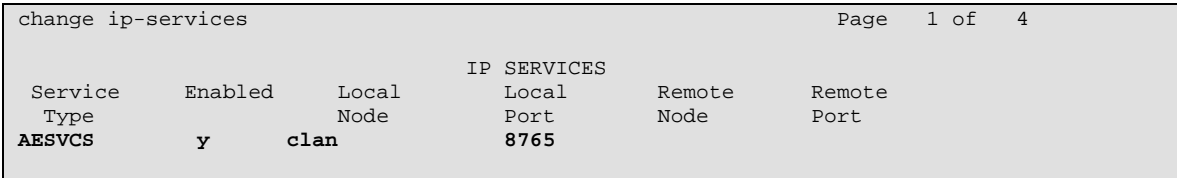

## **Figure 14: IP Services Screen, p. 1**

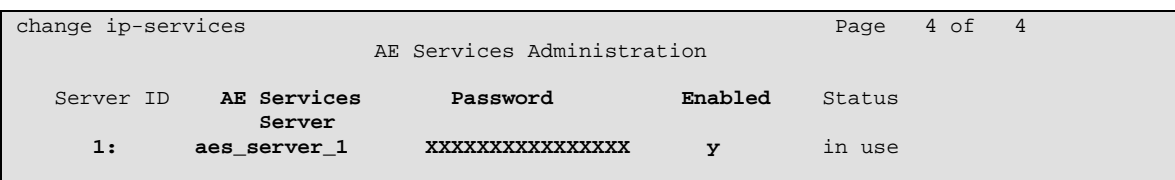

#### **Figure 15: IP Services Screen, p. 4**

Use the **add cti-link** command to add a CTI link for use by TSAPI. The link number can be any value between 1 and 64 which is not currently assigned to another link. The link number specified must be the same value that is used in the "Switch CTI Link Number" field shown in **Figure 32**. Use an unused extension as the value for the "Extension" parameter. The value chosen for the "Name" parameter is a matter of personal preference.

```
change cti-link 4 Page 1 of 3
                            CTI LINK 
 CTI Link: 4 
Extension: 69996 
    Type: ADJ-IP 
                                                      COR: 1
    Name: AES-devcon223-tsapi
```
## **Figure 16: CTI-Link Screen**

MRR; Reviewed: SPOC 12/18/2008 Solution & Interoperability Test Lab Application Notes ©2008 Avaya Inc. All Rights Reserved.

## **3.1.6. User Stations**

Use the **add station** command to create an IP station for extensions A and B, as shown in **Table 1**.

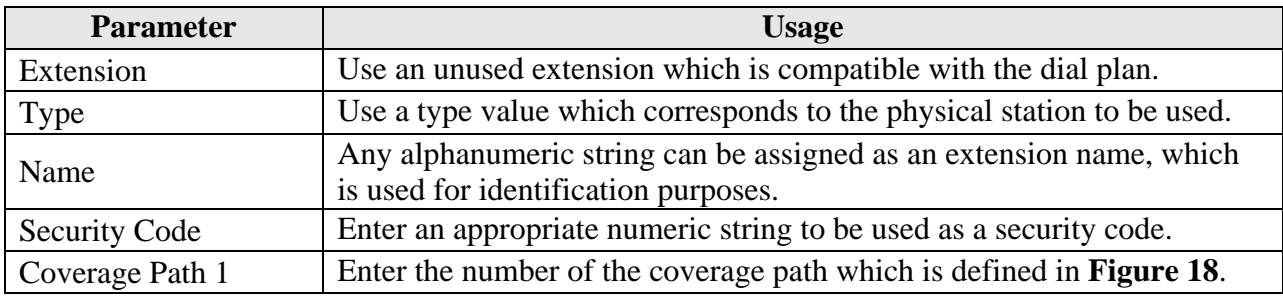

## **Table 9: Configuration User IP Stations**

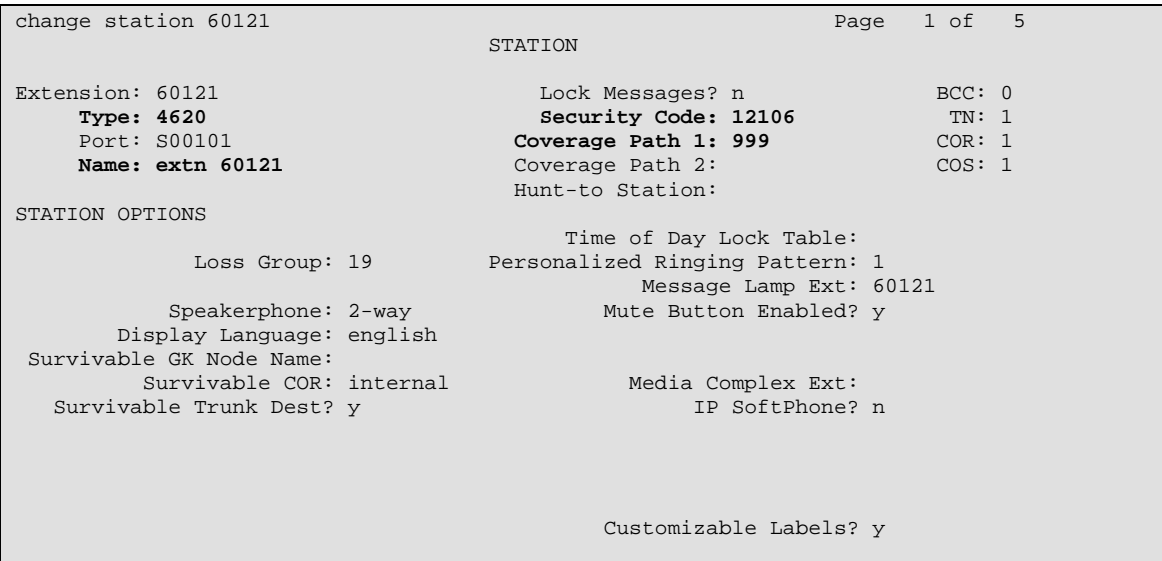

**Figure 17: User IP Station Screen**

Use the **add coverage path** command to create a coverage path to be used to direct coverage for User stations to the Operator(s). Enter the parameters shown in the following table.

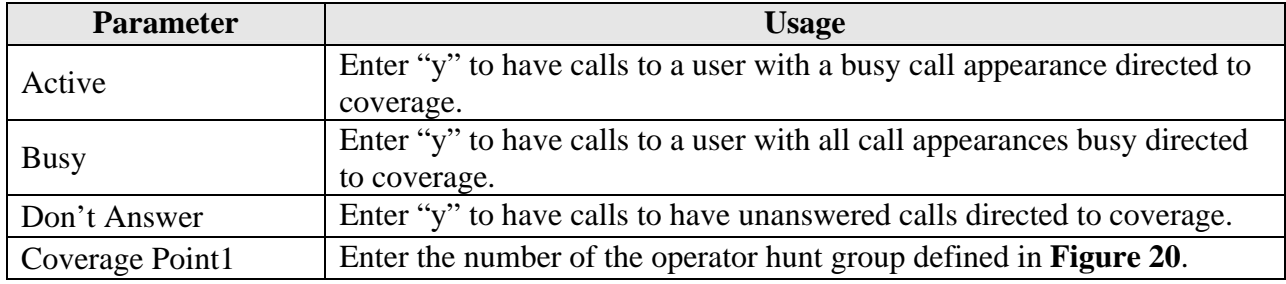

#### **Table 10: User Coverage Path Parameters**

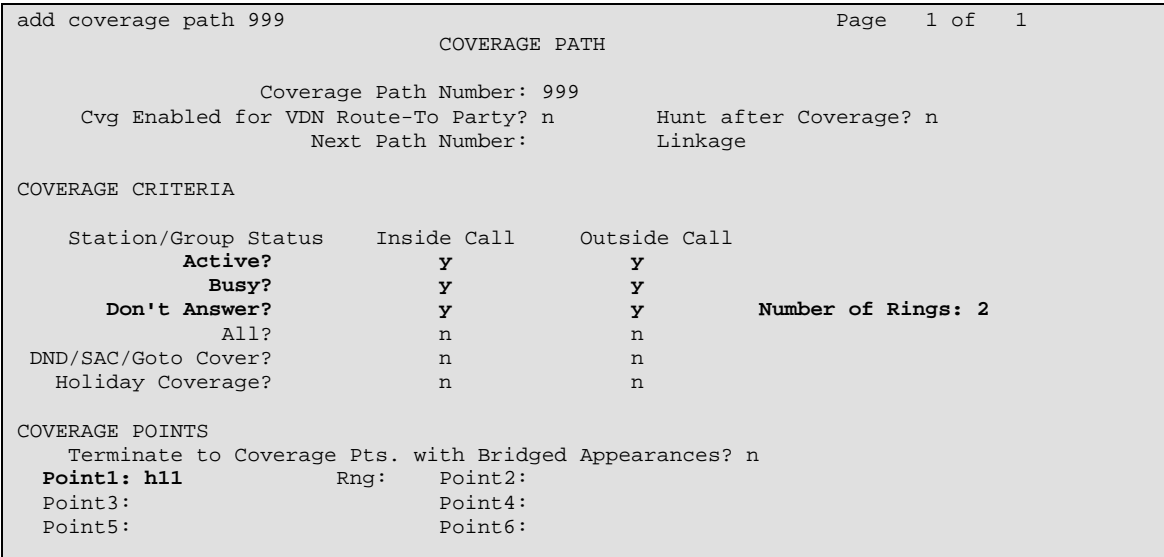

**Figure 18: User Coverage Path Screen** 

## **3.1.7. Configure Operator**

Although there is only one operator configured for the test configuration, multiple operators can be configured such that they together receive operator-directed calls collectively via a hunt group, which is configured within this section

## **3.1.7.1 Add Operator Station**

Use the **add station** command to create an IP station for extension C, the operator, as shown in **Table 1**.

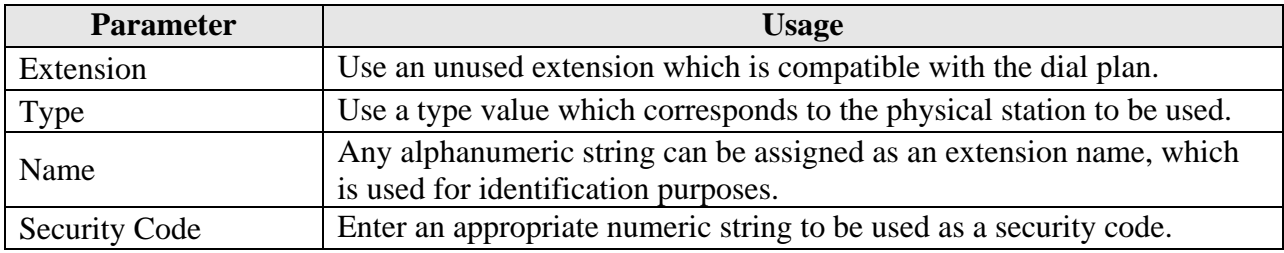

#### **Table 11: Configuration Operator IP Stations**

| add station 60121         |                                 | Page | 1 of    | 5 |
|---------------------------|---------------------------------|------|---------|---|
|                           | STATION                         |      |         |   |
|                           |                                 |      |         |   |
| Extension: 60121          | Lock Messages? n                |      | BCC: 0  |   |
| Type: 4620                | Security Code: 12106            |      | TN:1    |   |
| Port: S00101              | Coverage Path 1:                |      | CONF: 1 |   |
| Name: extn 60121          | Coverage Path 2:                |      | COS: 1  |   |
|                           | Hunt-to Station:                |      |         |   |
| STATION OPTIONS           |                                 |      |         |   |
|                           | Time of Day Lock Table:         |      |         |   |
| Loss Group: 19            | Personalized Ringing Pattern: 1 |      |         |   |
|                           | Message Lamp Ext: 60121         |      |         |   |
| Speakerphone: 2-way       | Mute Button Enabled? y          |      |         |   |
| Display Language: english |                                 |      |         |   |
| Survivable GK Node Name:  |                                 |      |         |   |
| Survivable COR: internal  | Media Complex Ext:              |      |         |   |
| Survivable Trunk Dest? y  | IP SoftPhone? n                 |      |         |   |
|                           |                                 |      |         |   |
|                           |                                 |      |         |   |
|                           |                                 |      |         |   |
|                           |                                 |      |         |   |
|                           | Customizable Labels? y          |      |         |   |
|                           |                                 |      |         |   |

**Figure 19: Operator IP Station Screen** 

## **3.1.7.2 Configure Hunt Group**

Use the **add hunt-group** command to create a hunt group which is used to distribute calls to operators.

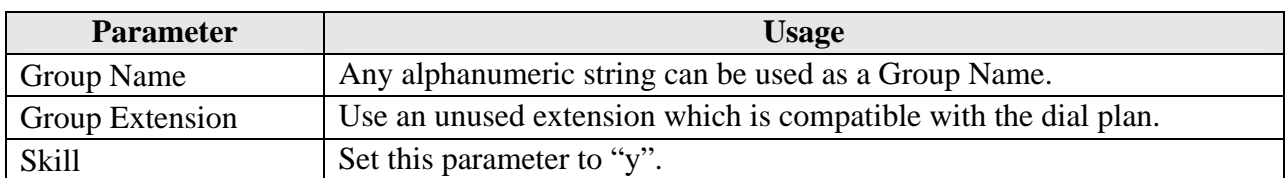

#### **Table 12: Configuration Hunt Group**

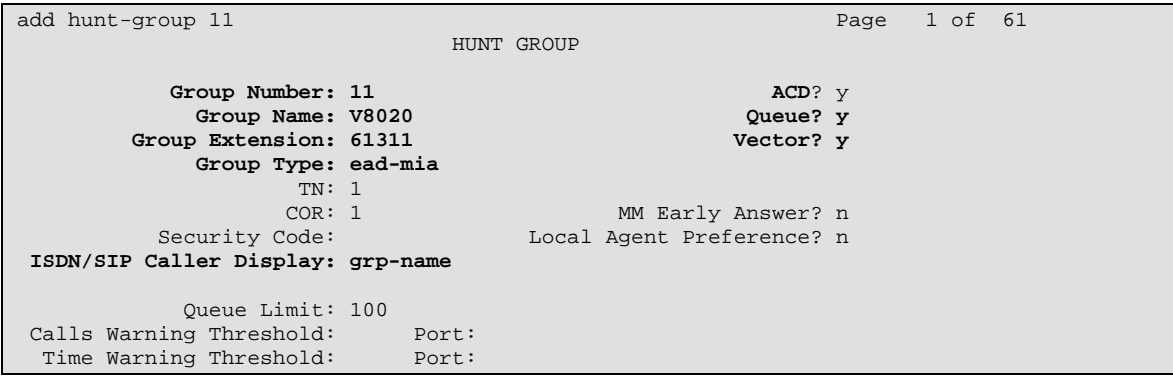

## **Figure 20: Hunt Group Screen, p. 1**

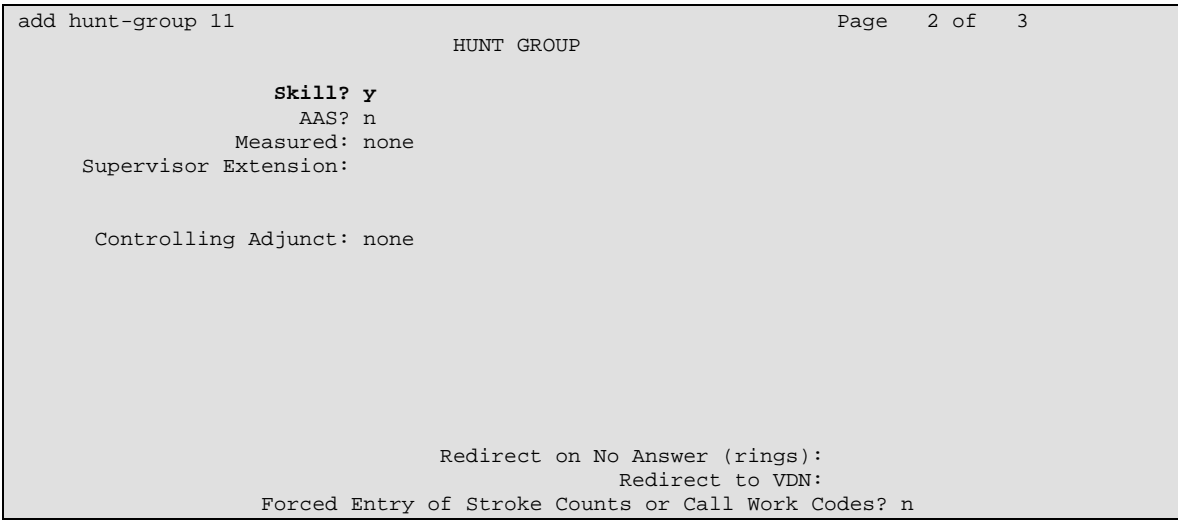

**Figure 21: Hunt Group Screen, p. 2** 

## **3.1.7.3 Add Operator Vector Directory Number**

Use the **add vdn** command to create a Vector Directory Number which is to be used for operators.

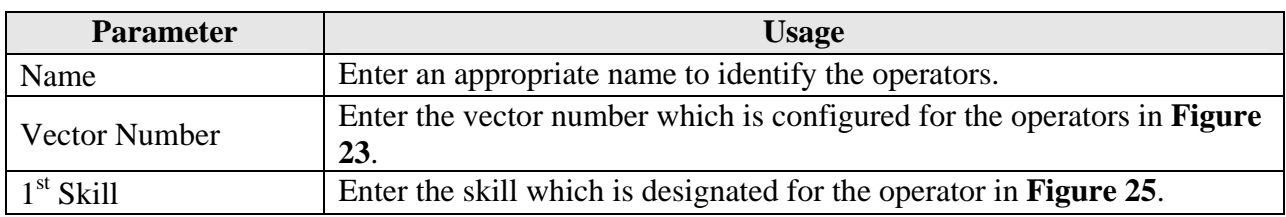

#### **Table 13: Operator Vector Directory Number Parameters**

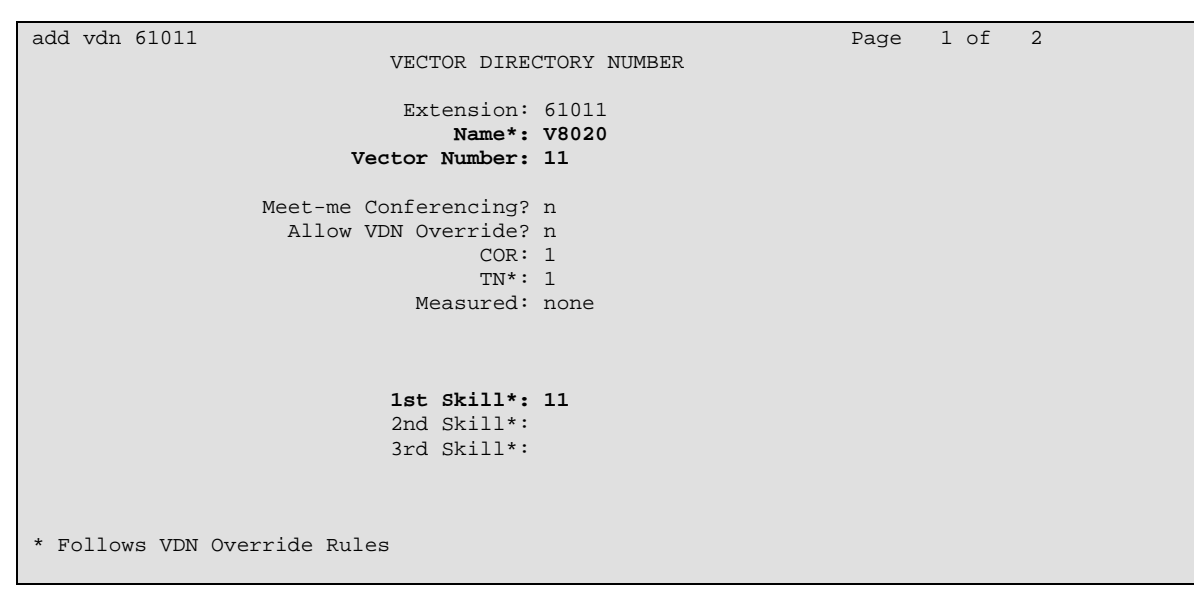

**Figure 22: Operator Vector Directory Number Screen** 

## **3.1.7.4 Configure Vector**

Use the **change vector** command to enter the vector steps for the operator vector. The vector number should be the same as that which is assigned to the operator VDN in **Figure 22**.

```
change vector 11 Page 1 of 6
                                     CALL VECTOR 
    Number: 11 Name: V8020 
Multimedia? n Meet-me Conf? n Meet-me Conf? n Meet-me Conf? n Meet-me Conf? n Meet Meet \sim Meet \sim Meet \sim Meet \sim Meet \sim Meet \sim Meet \sim Meet \sim Meet \sim Meet \sim Meet \sim Meet \sim Meet \sim Meet \sim Basic? y EAS? y G3V4 Enhanced? y ANI/II-Digits? n ASAI Routing? y 
 Prompting? n LAI? n G3V4 Adv Route? n CINFO? n BSR? n Holidays? n 
 Variables? n 3.0 Enhanced? n 
01 wait-time 0 secs hearing silence 
02 queue-to skill 1st pri m 
03 wait-time 999 secs hearing ringback 
04 goto step 2 if unconditionally 
05 stop 
06 
07 
08 
09 
10 
11 
12
```
**Figure 23: Operator Vector Screen** 

## **3.1.7.5 Add Operator Agent**

Use the **add agent-loginID** command to specify the vector steps for the operator vector. The value which is used as the ID should be an unused extension which is contained within the dial plan, as shown in **Figure 8**.

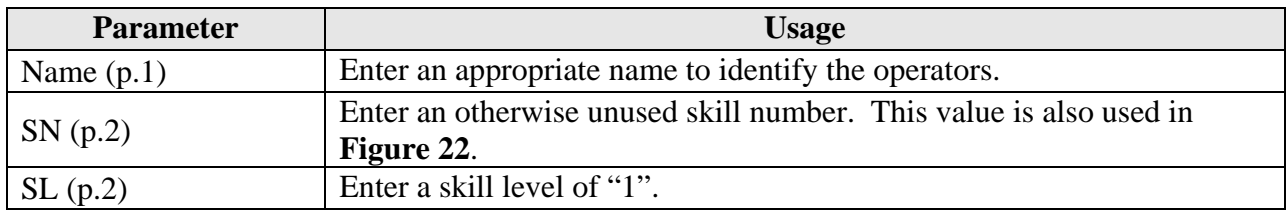

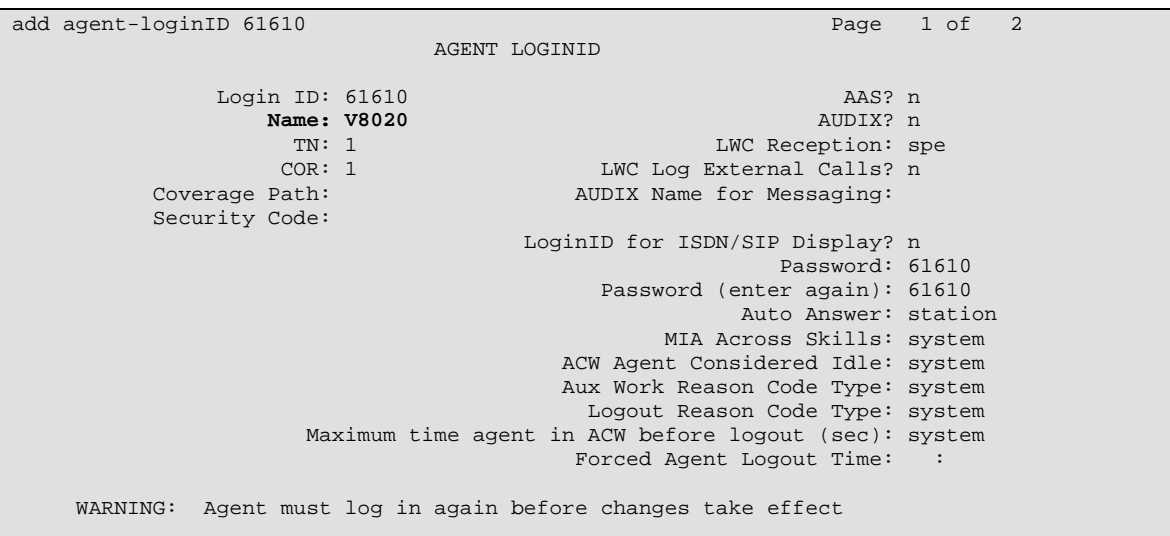

#### **Table 14: Operator Vector Directory Number Parameters**

**Figure 24: Operator Agent LoginID Screen, p. 1** 

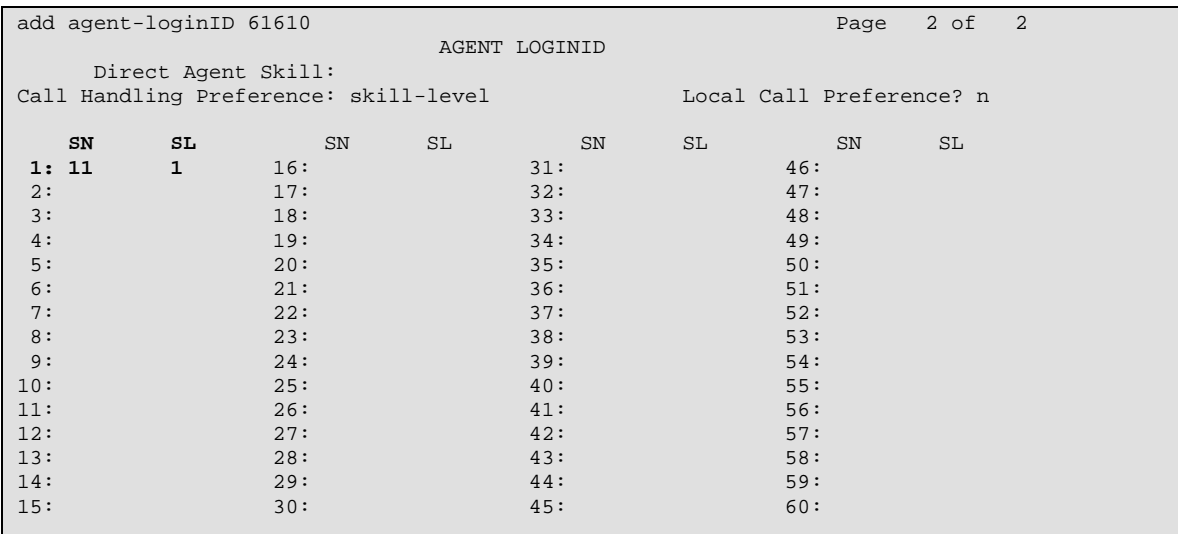

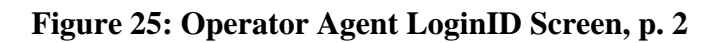

## **3.2. Configure Avaya AES**

The AES server is configured via a web browser by accessing the following URL:

https://<AES server IP address>:8443/MVAP/

Once the login screen appears, enter either the appropriate login ID/password for performing administrative activities or user management.

| <b>AVAVA</b>                                            | <b>Application Enablement Services</b><br><b>Operations Administration and Maintenance</b>                                                                                  |
|---------------------------------------------------------|----------------------------------------------------------------------------------------------------|
| Home                                                    | <b>ROAM Home OHelp OLogout</b><br>You are here: > Home                                                                                                    |
| <b>CTI OAM Administration</b><br><b>User Management</b> | <b>Welcome to OAM</b>                                                                                                    |
| <b>Security Administration</b>                          | The AE Services Operations, Administration, and Management (OAM) Web provides you with tools<br>for managing the AE Server. OAM spans the following administrative domains: |
|                                                         | • CTI OAM Admin - Use CTI OAM Admin to manage all AE Services that you are licensed to use<br>on the AE Server.                                                             |
|                                                         | • User Management - Use User Management to manage AE Services users and AE Services<br>user-related resources.                                                              |
|                                                         | • Security Administration - Use Security Administration to manage Linux user accounts and<br>configure Linux-PAM (Pluggable Authentication Modules for Linux).              |
|                                                         | Depending on your business requirements, these adminstrative domains can be served by one<br>administrator for both domains, or a separate administrator for each domain.   |

**Figure 26: AES Welcome Screen** 

After logging in, select "CTI OAM Administration" which displays the following screen. Verify that the AES server installation has a TSAPI service license. If this is not the case, please contact an Avaya representative regarding licensing.

|                                                |                                                                   |         |                                                                                           | <b>Application Enablement Service</b><br>Operations Administration and Maintenand |
|------------------------------------------------|-------------------------------------------------------------------|---------|-------------------------------------------------------------------------------------------|-----------------------------------------------------------------------------------|
| <b>CTI OAM Home</b>                            | You are here: > CTI OAM Home                                      |         |                                                                                           | <b>MOAM Home 7 Help OLogot</b>                                                    |
| Administration<br>▶ Status and Control         | <b>Welcome to CTI OAM Screens</b>                                 |         |                                                                                           |                                                                                   |
| Maintenance<br>Alarms<br>$\triangleright$ Logs | [cust] Last login: Tue Oct 14 19:17:03 2008 from 192.168.150.4    |         |                                                                                           |                                                                                   |
| ▶ Utilities<br>$\triangleright$ Help           | Changes to the Security Database do not require a restart.        |         | IMPORTANT: AE Services must be restarted for administrative changes to fully take effect. |                                                                                   |
|                                                | Service                                                           | Status  | State                                                                                     | Licenses Purchased                                                                |
|                                                | <b>ASAI Link Manager</b>                                          | Running | N/A                                                                                       | N/A                                                                               |
|                                                | <b>DMCC Service</b>                                               | Running | ONLINE                                                                                    | Yes                                                                               |
|                                                | <b>CVLAN Service</b>                                              | Running | <b>ONLINE</b>                                                                             | Yes.                                                                              |
|                                                | <b>DLG Service</b>                                                | Running | <b>ONLINE</b>                                                                             | Yes.                                                                              |
|                                                | <b>Transport Layer</b><br>Service                                 | Running | N/A                                                                                       | N/A                                                                               |
|                                                | <b>TSAPI Service</b>                                              | Running | <b>ONLINE</b>                                                                             | <b>Yes</b>                                                                        |
|                                                | SMS                                                               | N/A     | N/A                                                                                       | Yes                                                                               |
|                                                | For status on actual services, please use Status and Control.     |         |                                                                                           |                                                                                   |
|                                                | <b>License Information</b>                                        |         |                                                                                           |                                                                                   |
|                                                | You are licensed to run Application Enablement (CTI) version 4.1. |         |                                                                                           |                                                                                   |

**Figure 27: AES CTI OAM Welcome Screen** 

Navigate to **Administration->Switch Connections**. Enter the name of the Switch Connection to be added, and click on the "Add Connection" button. This name should match that which is used by the Visionutveckling Vision 80/20 in **Figure 36.**

| <b>AVAYA</b>                                                              |                                                     |                                                   | <b>Application Enablement Serv</b><br><b>Operations Administration and Mainte</b> |
|---------------------------------------------------------------------------|-----------------------------------------------------|---------------------------------------------------|-----------------------------------------------------------------------------------|
| <b>CTI OAM Home</b>                                                       | You are here:<br>Administration<br>$\geq$<br>$\geq$ | Switch Connections                                | <b>GOAM Home OHelp O</b>                                                          |
| Administration<br>Network Configuration<br>Switch Connections             | <b>Switch Connections</b>                           |                                                   |                                                                                   |
| CTI Link Admin<br><b>DMCC Configuration</b><br><b>TSAPI</b> Configuration | S8720<br>Connection Name                            | Add Connection<br>Number of Active<br>Connections | Connection Type                                                                   |
| Security Database                                                         | S8500<br>$\circ$                                    |                                                   | CTI/Call Information                                                              |
| Certificate Management<br>Dial Plan                                       | ∩<br>S8710                                          |                                                   | CTI/Call Information                                                              |
| <b>Enterprise Directory</b><br>Host AA<br>SMS Configuration               | <b>Edit Connection</b><br>Edit CLAN IPs             | Edit H.323 Gatekeeper                             | <b>Delete Connection</b>                                                          |

**Figure 28: Switch Connection Screen** 

This causes the following screen to be presented. At this point, enter the screen fields as described in the following table, and click the "Apply" button.

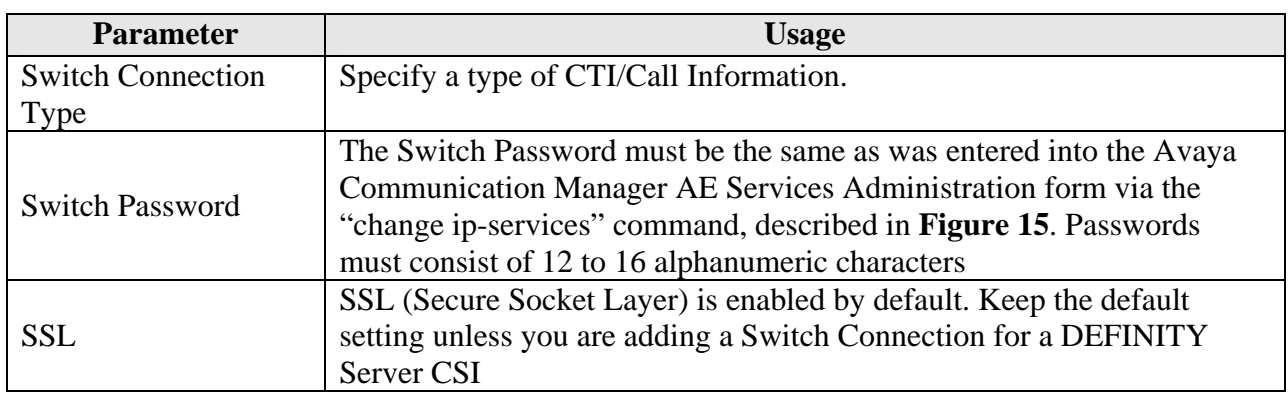

### **Table 15: Configuration of Switch Password**

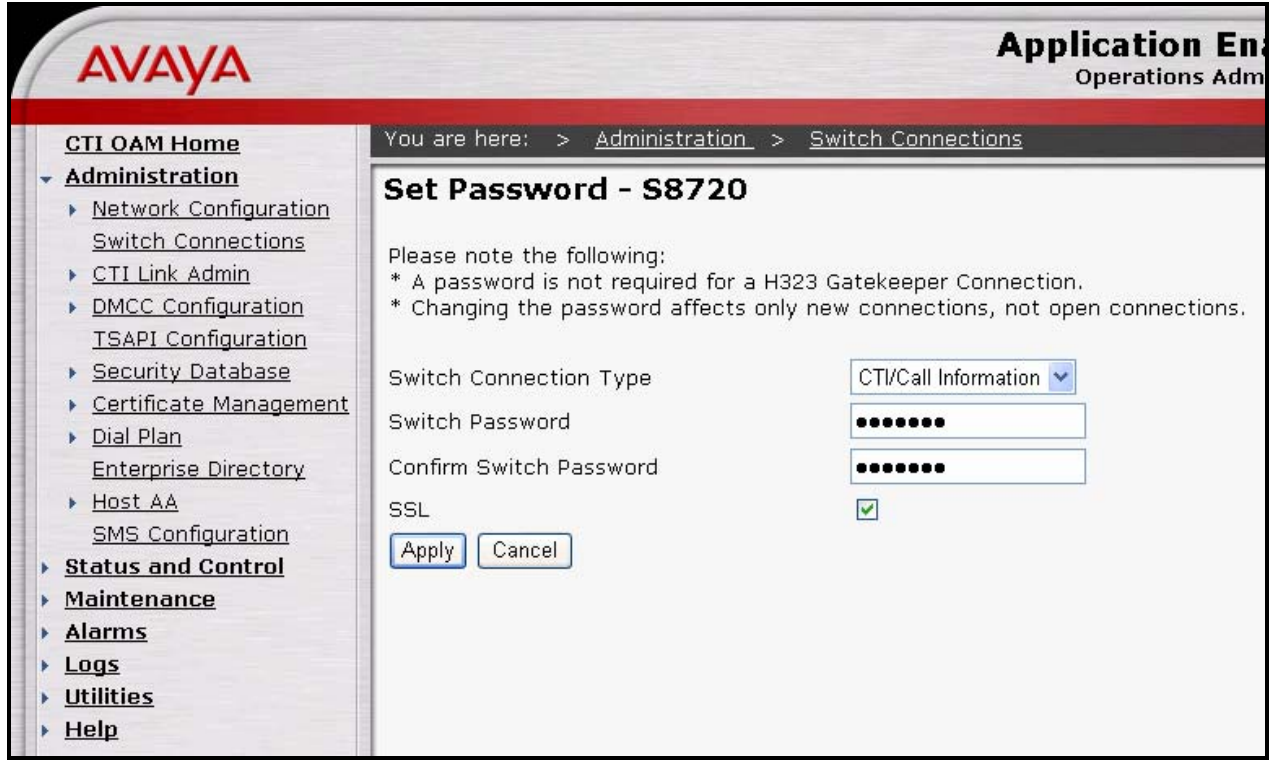

**Figure 29: Set Switch Password Screen** 

From the **Administration->Switch Connections** screen, click the "Edit CLAN IPs" button to display the screen show below. Enter the IP address of the C-LAN that the AES is to use for communication with the switch, and click the "Add Name or IP" button.

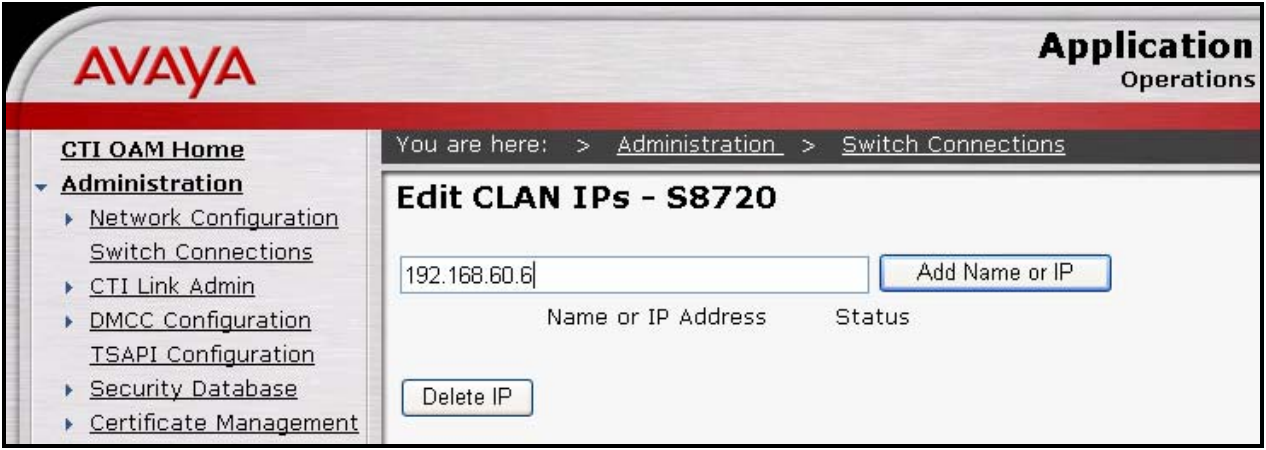

**Figure 30: CLAN Screen** 

On the left margin of the screen, navigate to **Administration->CTI Link Admin- >TSAPI Links.** The following screen is displayed. Click the "Add Link" button.

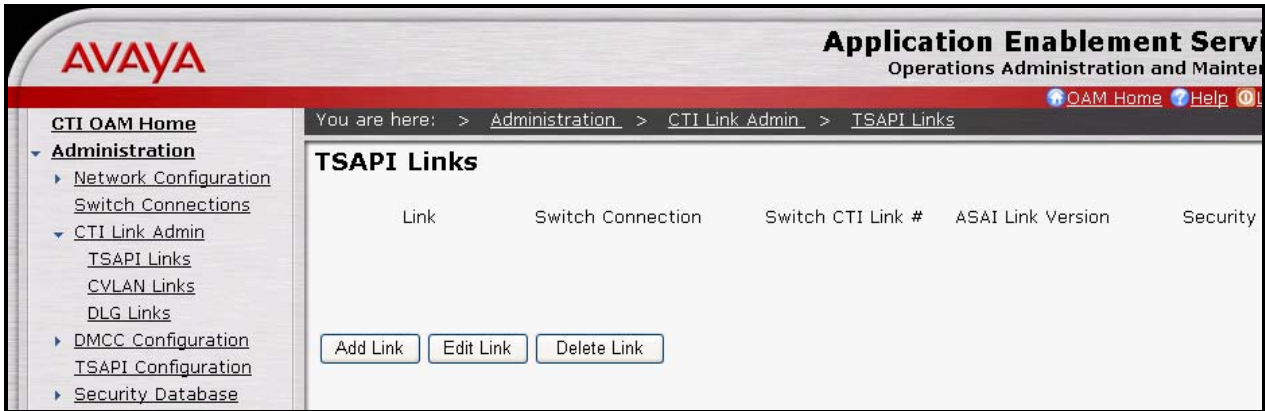

**Figure 31: TSAPI Links Screen** 

Fill in the parameters for the link to be added. The "Link" parameter must be a value between 1 and 16 which is not assigned to another link. The "Switch Connection" parameter should be the name of the Avaya Server which is to be controlled by this link. The value for the TSAPI "Switch CTI Link Number" must be a value between 1 and 64, and must be the same as was used in the Avaya Communication Manager "add cti-link" configuration command in **Figure 16**. Click the "Apply Changes" button.

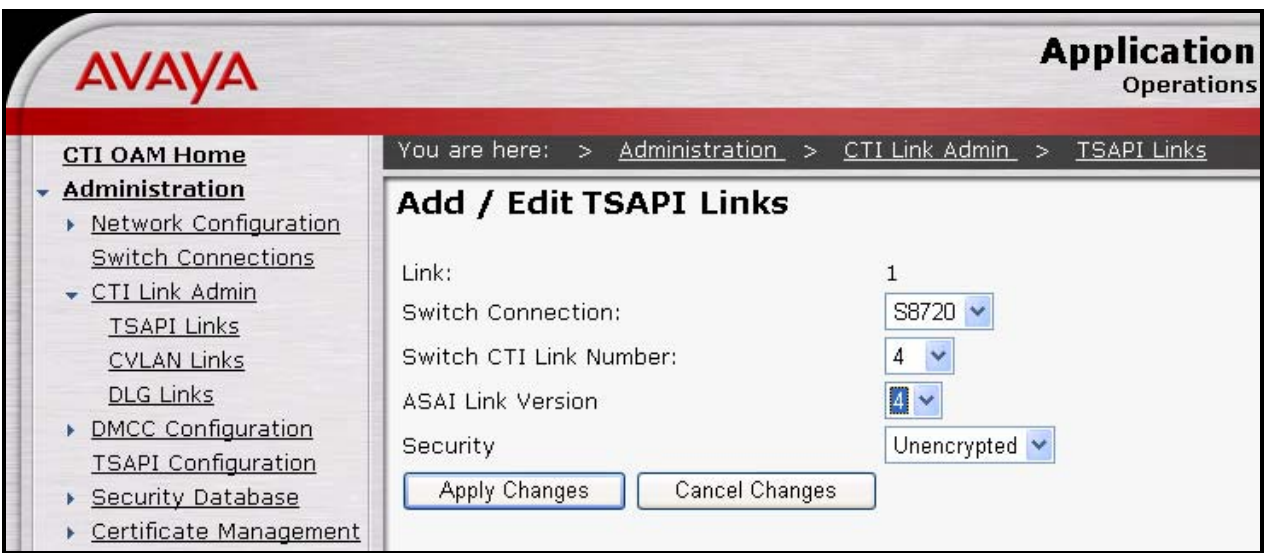

**Figure 32: Add TSAPI Link Screen** 

#### Navigate to **User Management->Add User**.

The "CT User" field for this user must be set to "Yes". In this case, the AES user is the Vision 80/20 application, which uses AES to monitor stations and initiate switching operations. The "User Id" and "User Password" must be the same as those configured for Visionutveckling Vision 80/20 in **Figure 43.**

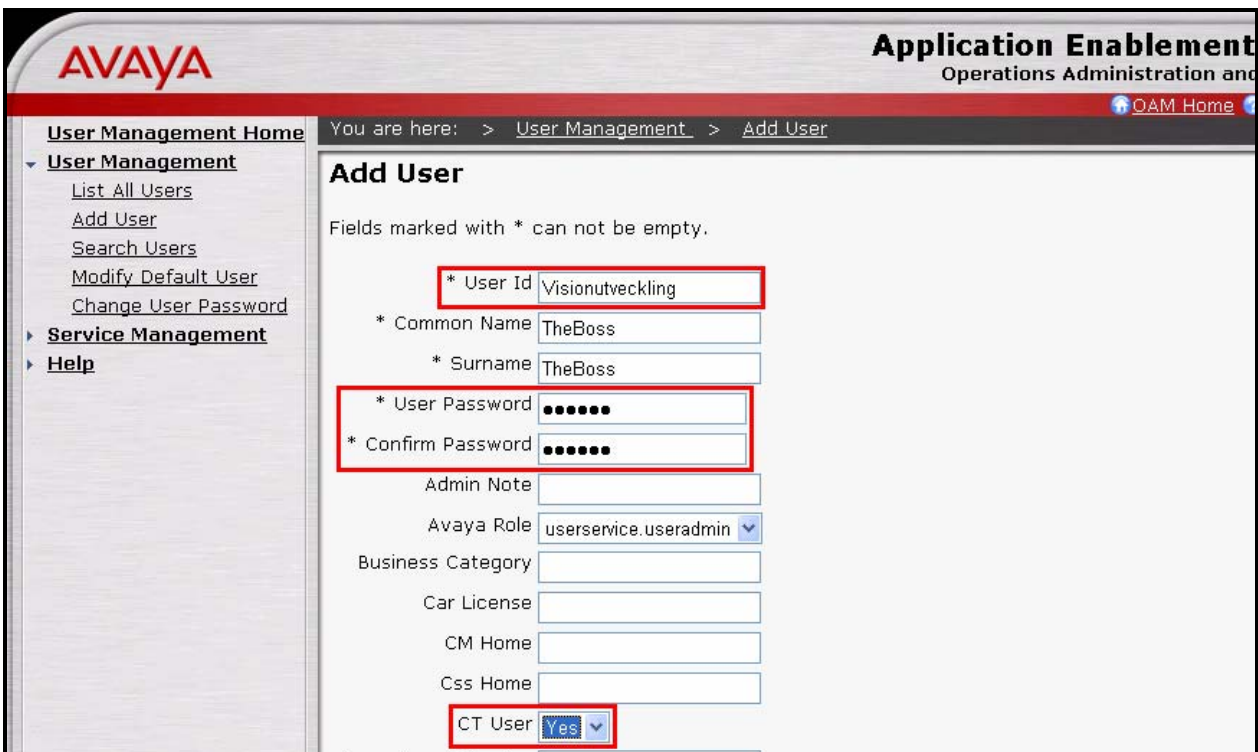

**Figure 33: Add User Screen** 

Navigate to **Administration -> Security Database -> CTI Users -> List All Users**, and then click "Edit User" for the newly added user "Visionutveckling". Enable "Unrestricted Access" and click "Apply Changes".

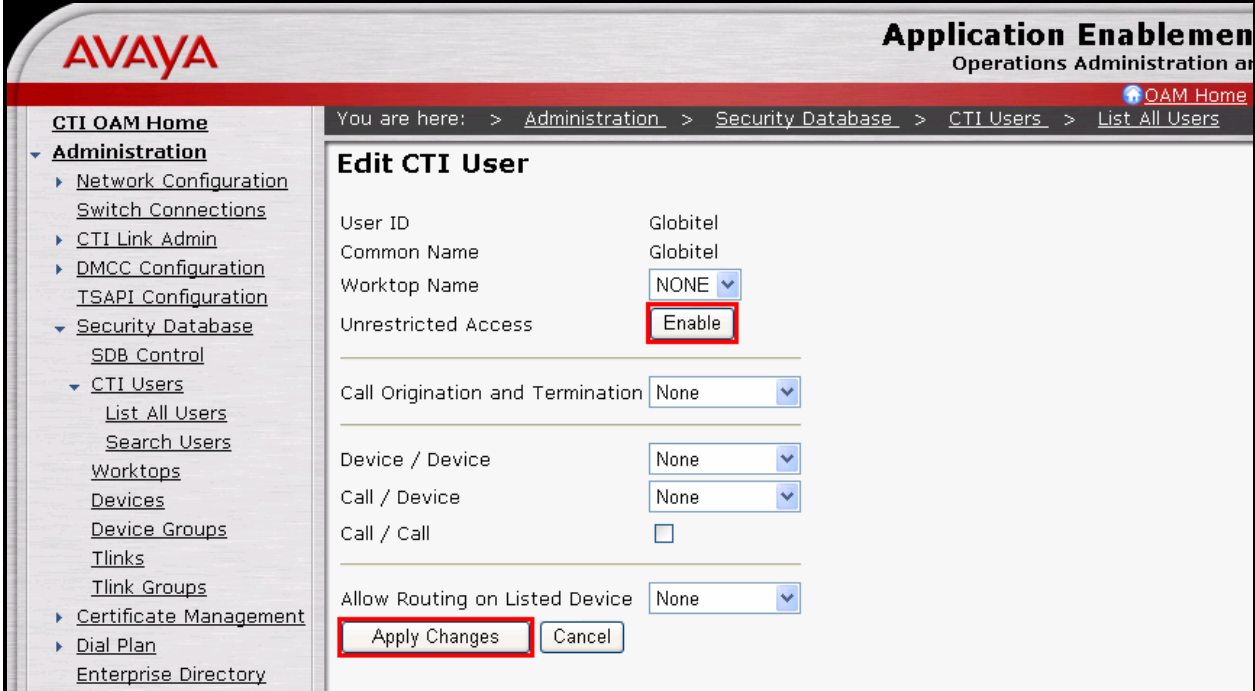

**Figure 34: Edit CTI User Screen** 

## **3.3. Configure Avaya IP Telephones**

Configure **46xxsettings.txt** text file to be used by Avaya IP Telephones. The parameters that are required to be configured in this file are shown in the following table. This is a "flat" ASCII file that must reside in the directory of the TFTP server accessible by the Avaya IP Telephones. Avaya IP Telephones must be configured so that the "FileSv" parameter is set to the address of the TFTP server that contains this configuration file, which is re-read each time the phone is restarted.

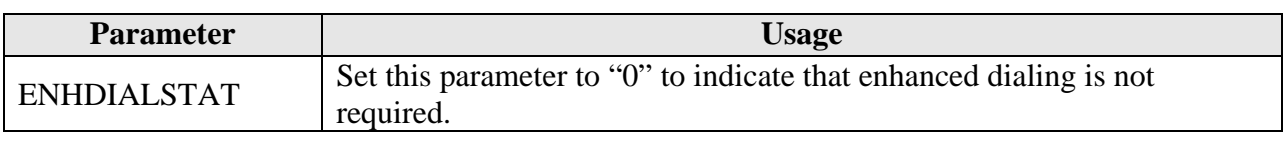

#### **Table 16: Parameters for Telephone Setting File**

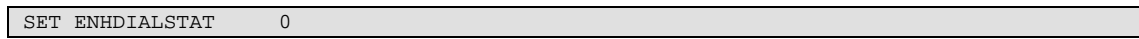

#### **Figure 35: Telephone Settings File Content**

## **3.4. Configure Vision 80/20 Server**

Install the Vision 80/20 application and database from the installation media, accepting all the default settings.

## **3.4.1. Configure Administrera**

Execute the "C:\vision8020\Admin.exe" program, select the "PBX Configuration" menu point in the left frame, and configure the menu fields as shown in the following table.

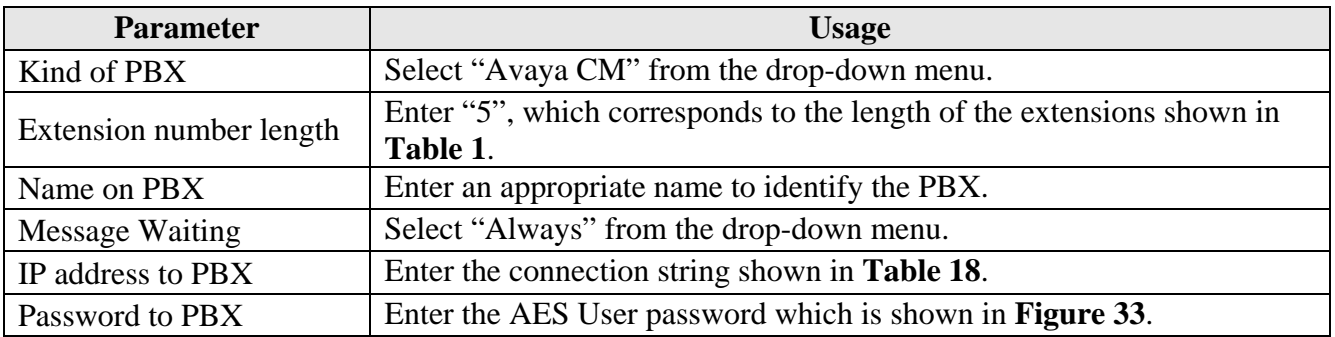

## **Table 17: PBX Configuration Settings**

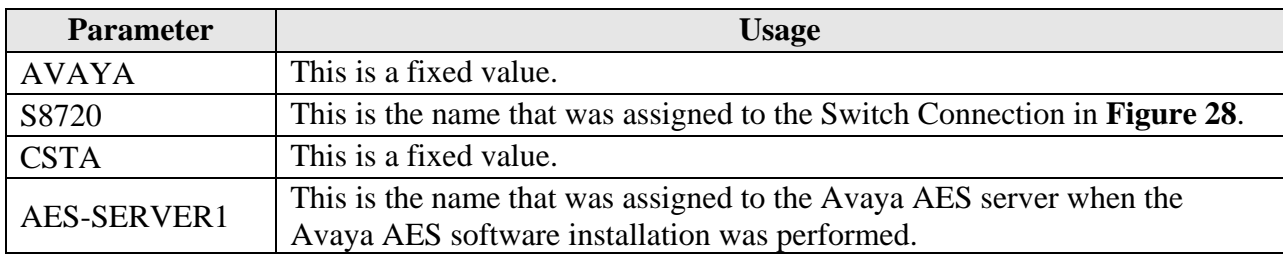

## **Table 18: Composition of the TSAPI Server Name Parameter**

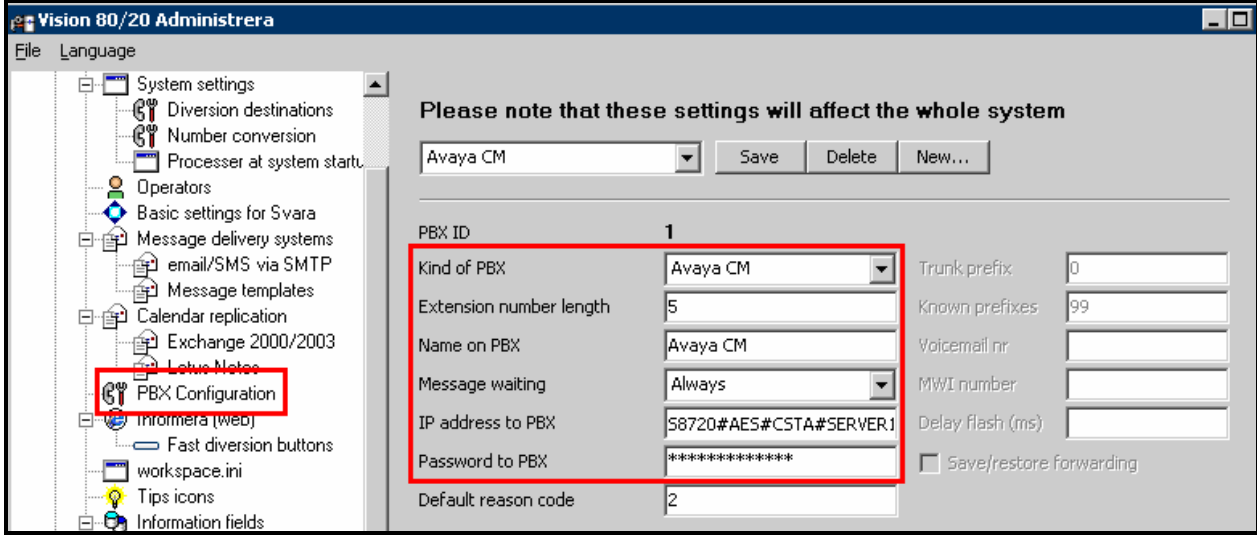

## **Figure 36: PBX Configuration Screen**

Solution & Interoperability Test Lab Application Notes ©2008 Avaya Inc. All Rights Reserved.

Select the "System settings->Diversion destinations" menu point in the left frame, and add an entry for "Operator" with the "Destination" value that was assigned to the Operator VDN in **Figure 22**.

| <b>Pr</b> Vision 80/20 Administrera     |                       | -101        |
|-----------------------------------------|-----------------------|-------------|
| Language<br>Eile                        |                       |             |
| <b>⊟</b> Administrera                   | Add<br>Edit<br>Remove |             |
| 白 a Settings                            |                       |             |
| <b>狐</b> Common                         | Description           | Destination |
| R reason codes                          | Operator              | 61011       |
| 白一 System settings                      |                       |             |
| <b>CT</b> Diversion destinations        |                       |             |
| <b>6</b> <sup>°</sup> Number conversion |                       |             |
| Processer at system startu              |                       |             |
| <b>A</b> Operators                      |                       |             |
| └● Basic settings for Svara             |                       |             |
| 白 全 Message delivery systems            |                       |             |
| ep email/SMS via SMTP                   |                       |             |
| - all Message templates                 |                       |             |
| 白色 Calendar replication                 |                       |             |
| 图 Exchange 2000/2003<br>台 Lotus Notes   |                       |             |
| - 6º PBX Configuration                  |                       |             |
| 白 (a) Informera (web)                   |                       |             |
| Fast diversion buttons                  |                       |             |
| workspace.ini                           |                       |             |
| <b>Q</b> Tips icons                     |                       |             |
| <b>E</b> Information fields             |                       |             |
| Handle fields                           |                       |             |
| Design                                  |                       |             |
| <b>6 Settings for VIP2000</b>           |                       |             |
| Ė                                       |                       |             |
| <b>C</b> Database backup                |                       |             |
| Automatic jobs                          |                       |             |
| <b>E</b> Come Maintenence               |                       |             |
| 白冒 Databases                            |                       |             |
| Diversions                              |                       |             |
| Schedules                               |                       |             |
| $\left  \cdot \right $                  |                       |             |

**Figure 37: Diversion Destinations Screen** 

Select the "Operators" menu point in the left frame, and add a "Username" for each of the "users" shown in **Figure 1**. Add an entry for "Operator ID" entry for each of the operators shown in **Table 1**.

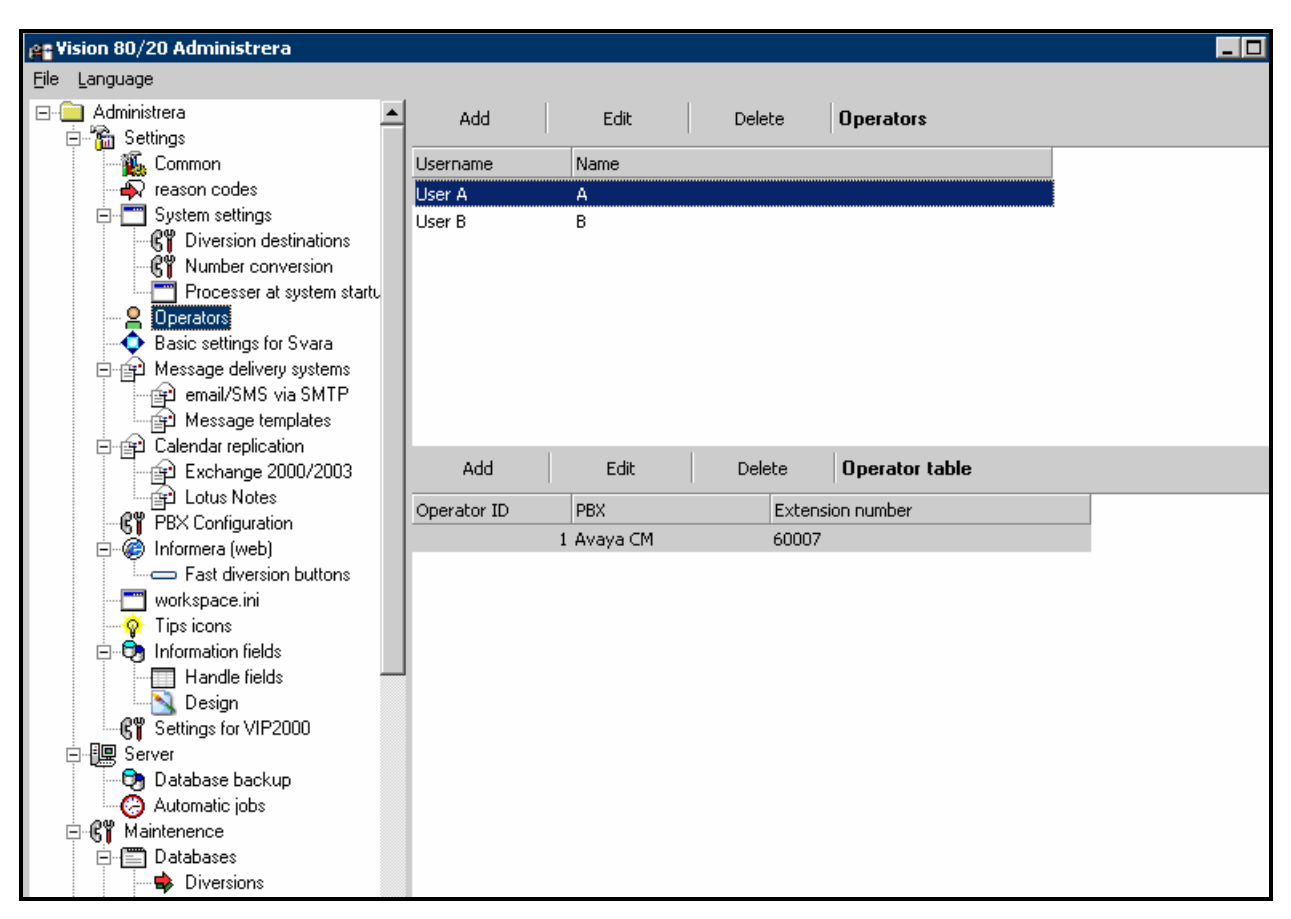

**Figure 38: Operators Screen** 

Select the "reason codes" menu point from the left frame and add the user absence reason codes shown in the following screen, which are used to inform the operator. These reason codes are then inputted after the dial sequence "423" to indicate a reason for the absence, in conjunction with the "423" VDN described in **Figure 9**.

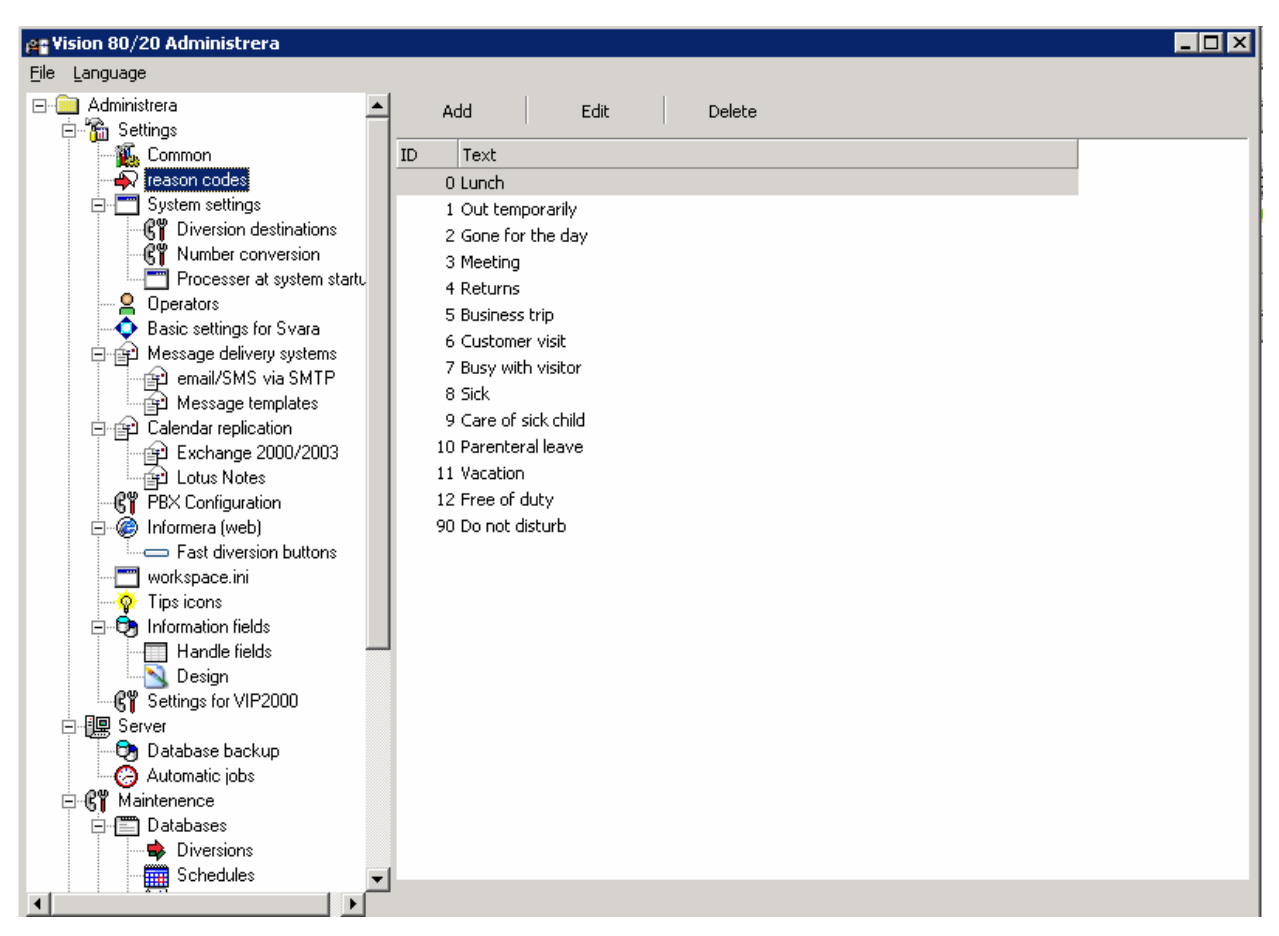

**Figure 39: Reason Codes Screen** 

| <b>Parameter</b>     | <b>Usage</b>                                                   |
|----------------------|----------------------------------------------------------------|
| <b>Customer Name</b> | Enter an appropriate name to identify the Vision 80/20 server. |
| Default action for   | Select "Operator" from the drop-down menu.                     |
| diversions           |                                                                |
| IP address Vision    | Enter the IP address of the Vision 80/20 server.               |
| $80/20$ server       |                                                                |

**Table 19: Parameters for Telephone Setting File** 

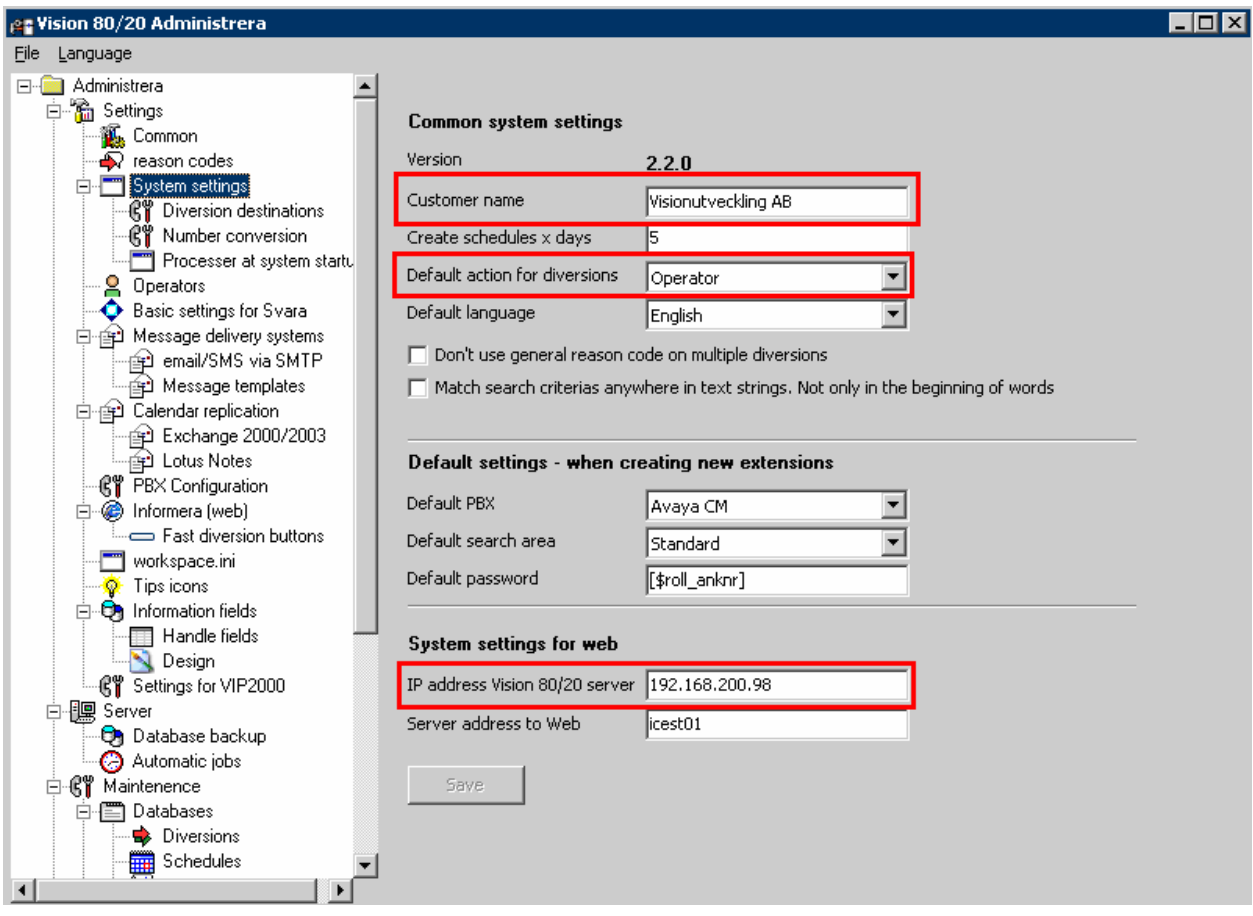

**Figure 40: System Settings Screen**

## **3.4.2. Configure XML Files**

Execute the "C:\vision8020\ edbd.exe" program and select the "WFS" menu point in the left frame.

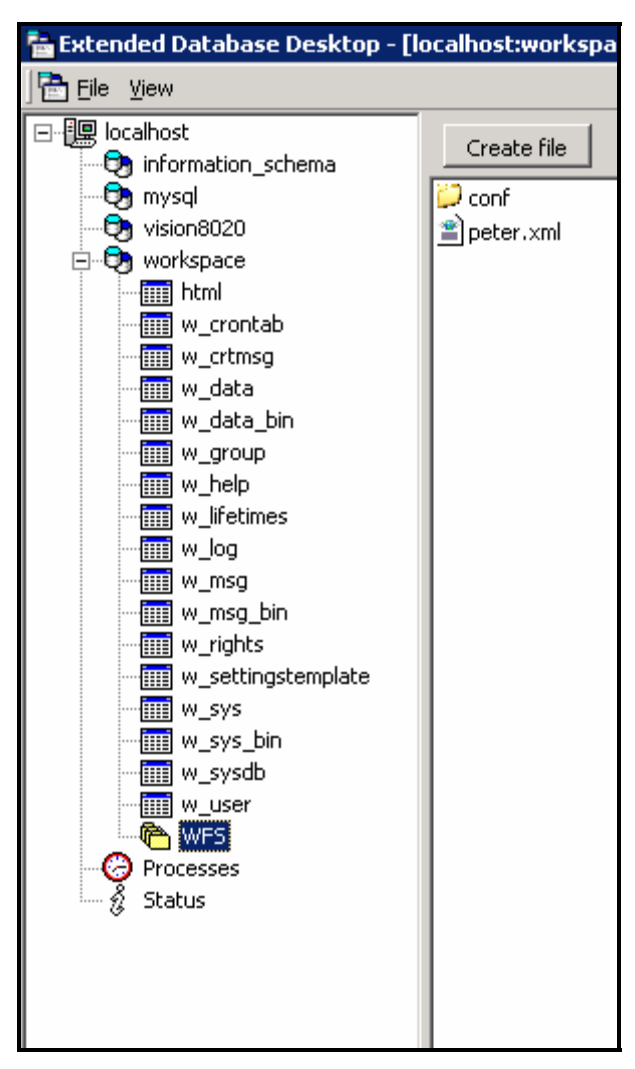

**Figure 41: Telephone Settings File Content** 

Subsequently double-click the "KopplaAvaya.xml" and "pPBX1.xml" files, and edit as shown below.

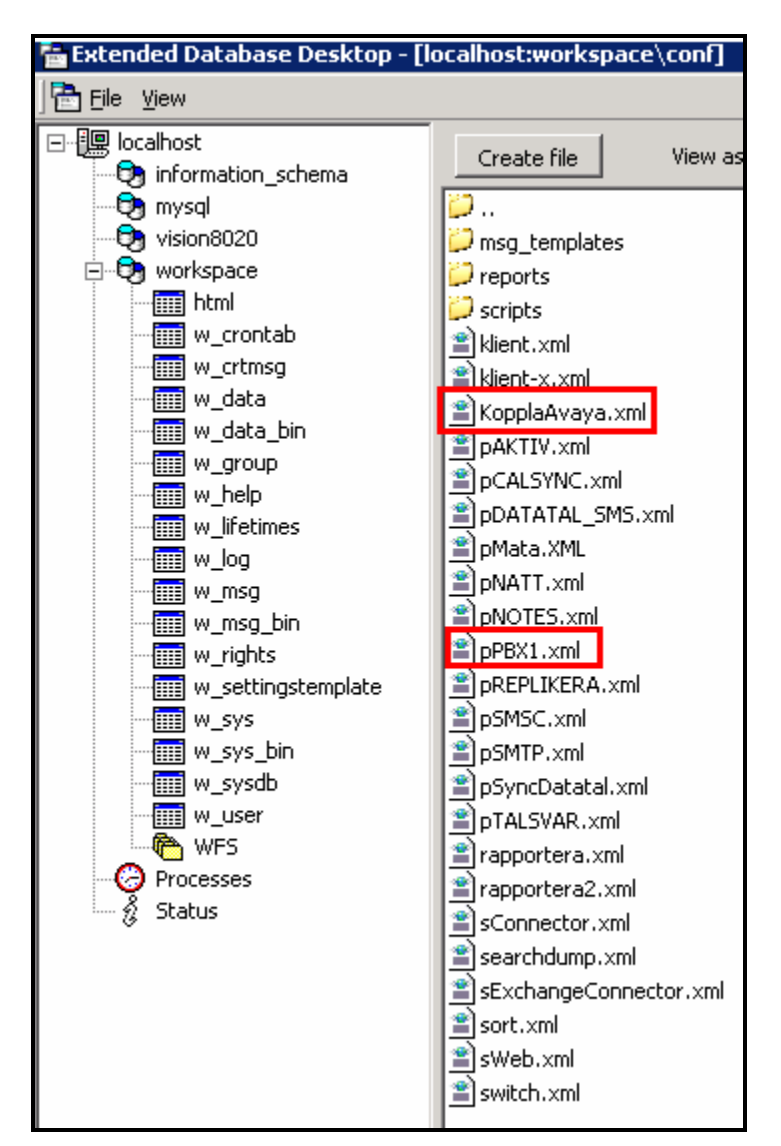

**Figure 42: XML File List** 

After selecting the "KopplaAvaya.xml" file, use the editor which appears to configure the parameters as shown in the following table.

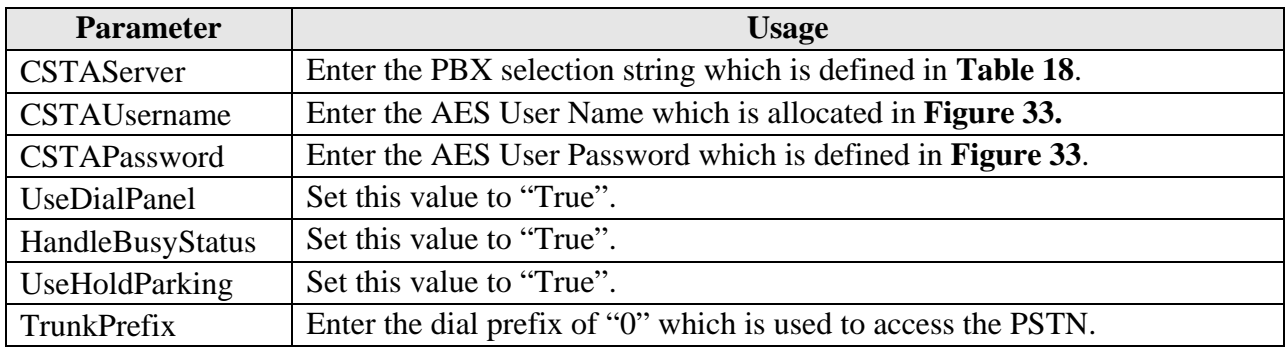

#### **Table 20: Parameters for KopplaAvaya.xml File**

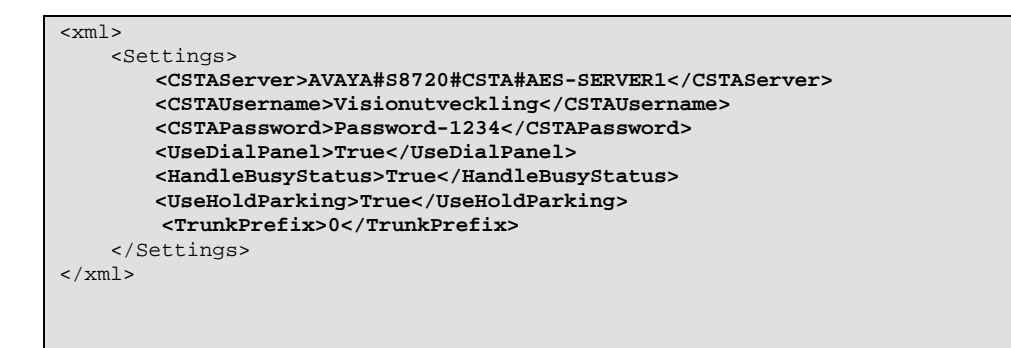

## **Figure 43: KopplaAvaya.xml File Screen**

After selecting the "pPBX1.xml" file, use the editor which appears to configure the parameters as shown in the following table. SimpleRoutingDevice is the VDN.

| <b>Parameter</b>    | <b>Usage</b>                                                    |
|---------------------|-----------------------------------------------------------------|
| PBXLogon            | Enter the AES User Name which is allocated in Figure 33.        |
| PBXPassword         | Enter the AES User Password which is defined in Figure 33.      |
| <b>CSTAServer</b>   | Enter the PBX selection string which is defined in Table 18.    |
| SimpleRoutingDevice | Enter the extension assigned to the diversion VDN in Figure 11. |
| <b>TrunkPrefix</b>  | Enter the dial prefix of "0" which is used to access the PSTN.  |

**Table 21: Parameters for Telephone Setting File** 

```
<xml>
     <settings> 
         <PBXLogon>Visionutveckling</PBXLogon> 
         <PBXPassword>Password-1234</PBXPassword> 
         <CSTAServer>AVAYA#S8720#CSTA#AES-SERVER1</CSTAServer> 
         <SimpleRoutingDevice>60423</SimpleRoutingDevice> 
        <Avaya>
             <TrunkPrefix>0</TrunkPrefix> 
              <ClearDndOnFwd>False</ClearDndOnFwd> 
             <ClearFwdOnDnd>False</ClearFwdOnDnd> 
         </Avaya> 
     </settings> 
\langle xm]
```
**Figure 44: Telephone Settings File Content** 

# **4. Interoperability Compliance Testing**

The objective of the compliance testing done on the Visionutveckling Vision 80/20 product was to verify that it is compatible with Avaya Communication Manager. This includes verifying that the essential Vision 80/20 features function properly when used with Avaya Communication Manager, and that Avaya Communication Manager features are not hindered by the interaction with Vision 80/20. Furthermore, the robustness of the Vision 80/20 was verified.

## **4.1. General Test Approach**

The test method employed can be described as follows:

- Avaya Communication Manager was configured to support various local IP telephones, as well as a networked PBX connection and a PSTN connection.
- A PSTN interface was attached to Avaya Communication Manager, which was used to communicate with external telephones.
- The major Vision 80/20 features and functions were verified using the abovementioned local and external telephones.
- The following test scenarios were used to test the various Vision 80/20 features:

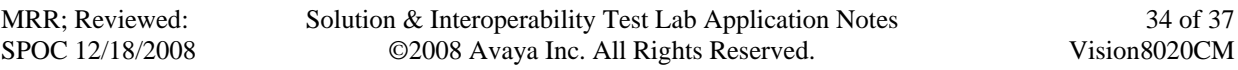

- o Create a diversion with a specific reason
- o Delete a diversion
- o Leave a message
- o Retrieve a message
- o Verify that both the Operator and User interface shows when extensions goes on/off hook
- o Operator Tests (for both local and external endpoints)
	- Answer incoming call
	- Initiate initial call
	- Initiate second call
	- Blind transfer
	- Supervised transfer
	- **Blind transfer with timeout**
	- **Toggle call between users**
	- Park call
	- Unpark call
	- Diversion to hunt group
	- **Example 3** Coverage to hunt group after busy, DNA
	- Diversion to operator, unconditional
		- Diversion to operator extension after busy, DNA
- o The robustness of the Vision 80/20 was tested by verifying its ability to recover from interruptions to its LAN connection between the Vision 80/20 and the network and to start automatically.

All testing was performed manually. The tests were all functional in nature, and no performance testing was done.

## **4.2. Test Results**

Only one problem was encountered while testing: if a call is blind-transferred by the operator to an external endpoint, the operator is not informed when a timeout occurs if the transferred-to party does not answer.

## **5. Verification Steps**

The following steps can be performed to verify the correct installation and configuration of Vision 80/20:

- Verify that the Avaya AES and Vision 80/20 systems can ping each other.
- Verify that the various telephones can call each other.
- Log into the Avaya AES as described in Section 3.2 and perform the following:
	- o Verify that CTI OAM Status and Control "Switch Connection Summary" shows that the connection between Avaya AES and Avaya Communication Manager is operational.
	- o Verify that CTI OAM Status and Control "Services Summary" shows that TSAPI service is operational.

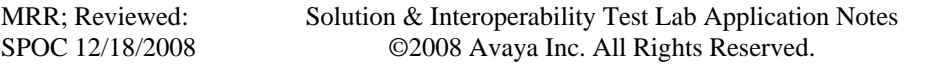

# **6. Support**

Support for Vision 80/20 is available at:

Visionutveckling AB support@visionutveckling.se Phone: +46 303 389 000 Fax: +46 303 72 92 60

# **7. Conclusion**

These Application Notes describe the conformance testing of the Visionutveckling Vision 80/20 with Avaya Communication Manager. A detailed description of the configuration required for both the Avaya and the Visionutveckling equipment is documented within these Application Notes. The Vision 80/20 passed all of the tests performed, which included both functional and robustness tests.

# **8. References**

- [1] *Administrator Guide for Avaya Communication Manager*, January 2008, Issue 4.0, Document Number 03-300509.
- [2] *Feature Description and Implementation for Avaya Communication Manager,* January 2008, Issue 6, Document Number 555-245-205.
- [3] *4600 Series IP Telephone LAN Administrator Guide*, October 2007, Issue 7, Document Number 555-233-507.
- [4] Vision 80/20 Product Description: http://www.vision8020.se/misc/Vision%208020\_eng\_2008-11.pdf

#### **©2008 Avaya Inc. All Rights Reserved.**

Avaya and the Avaya Logo are trademarks of Avaya Inc. All trademarks identified by ® and ™ are registered trademarks or trademarks, respectively, of Avaya Inc. All other trademarks are the property of their respective owners. The information provided in these Application Notes is subject to change without notice. The configurations, technical data, and recommendations provided in these Application Notes are believed to be accurate and dependable, but are presented without express or implied warranty. Users are responsible for their application of any products specified in these Application Notes.

Please e-mail any questions or comments pertaining to these Application Notes along with the full title name and filename, located in the lower right corner, directly to the Avaya DevConnect Program at devconnect@avaya.com.